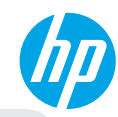

### **Get started**

- **1. Set up your printer:** Follow the illustrations on the setup flyer, and then the printer display.
- **2. Install software:** Go to **[www.hp.com/ePrint/DJ4510](http://www.hp.com/ePrint/DJ4510)**, and then follow the on-screen instructions. If your computer is not connected to the Internet, insert the software CD in your computer, and then follow the on-screen instructions.

#### **CD does not start?**

**Windows®:** Browse to **Computer**, double-click the CD/DVD drive icon with the HP logo, and then double-click **setup.exe**.

**Mac:** Double-click the CD icon on your desktop, and then double-click **HP Installer**.

#### **No CD/DVD drive?**

Install the software from: **[www.hp.com/ePrint/DJ4510](http://www.hp.com/ePrint/DJ4510)**.

### **Learn more**

**Electronic Help:** Install electronic Help by selecting it from the recommended software during software installation. Learn about product features, printing, troubleshooting, and support. Find notices, environmental, and regulatory information, including the European Union Regulatory Notice and compliance statements, in the Technical Information section.  $(F(I))$ 

- **Windows 8:** On the **Start** screen, right-click an empty area on the screen, click **All Apps** on the app bar, click the icon with the printer's name, and then click **Help**.
- **Windows 7, Windows Vista®, and Windows XP:** Click **Start** > **All Programs** > **HP** > **HP Deskjet 4510 series** > **Help**.
- **OS X Lion, Mountain Lion:** Click **Help** > **Help Center**. In the Help Viewer window, click **Help for all your apps**, and then click **HP Deskjet 4510 series**.
- **OS X v10.6:** Click **Help** > **Mac Help**. In the Help Viewer window, choose **HP Deskjet 4510 series** from the Mac Help pop-up menu.

**Readme:** Contains HP support information, operating system requirements, and recent printer updates.

- **Windows:** Insert the software CD in your computer, and then browse to the **ReadMe.chm**. Double-click **ReadMe.chm** to open, and then select the **ReadMe** in your language.
- **Mac:** Insert the software CD, and then open the **ReadMe** folder located at the top-level of the software CD. Double-click **ReadMe.html** and select the **ReadMe** in your language.

**On the Web:** Additional help and information: **[www.hp.com/go/support](http://www.hp.com/go/support)**. Printer registration: **[www.register.hp.com](http://www.register.hp.com)**. Declaration of Conformity: **[www.hp.eu/certificates](http://www.hp.eu/certificates)**. Ink usage: **[www.hp.com/go/inkusage](http://www.hp.com/go/inkusage)**.

**Note:** Ink from the cartridges is used in the printing process in a number of different ways and some residual ink is left in the cartridge after it is used.

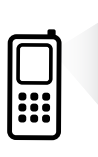

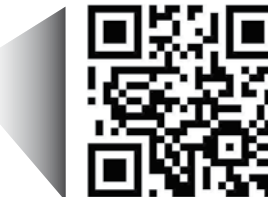

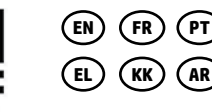

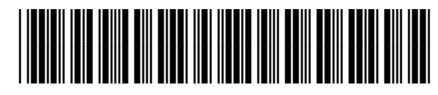

A9J41-90005

Printed in [English]

**English**

Scan to learn about your printer. **<www.hp.com/eu/m/djia4515>**

Standard data rates may apply. Might not be available in all languages.

## **Control Panel**

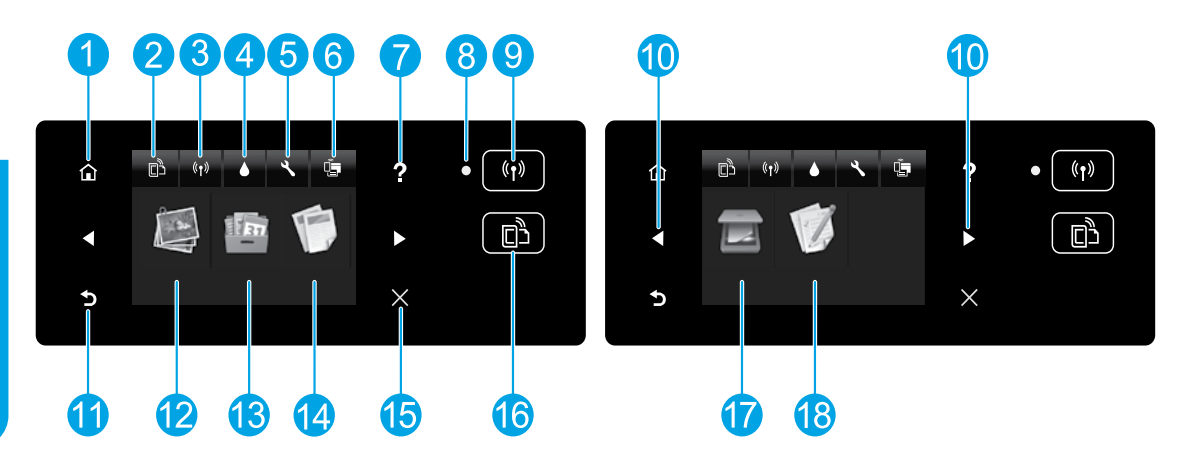

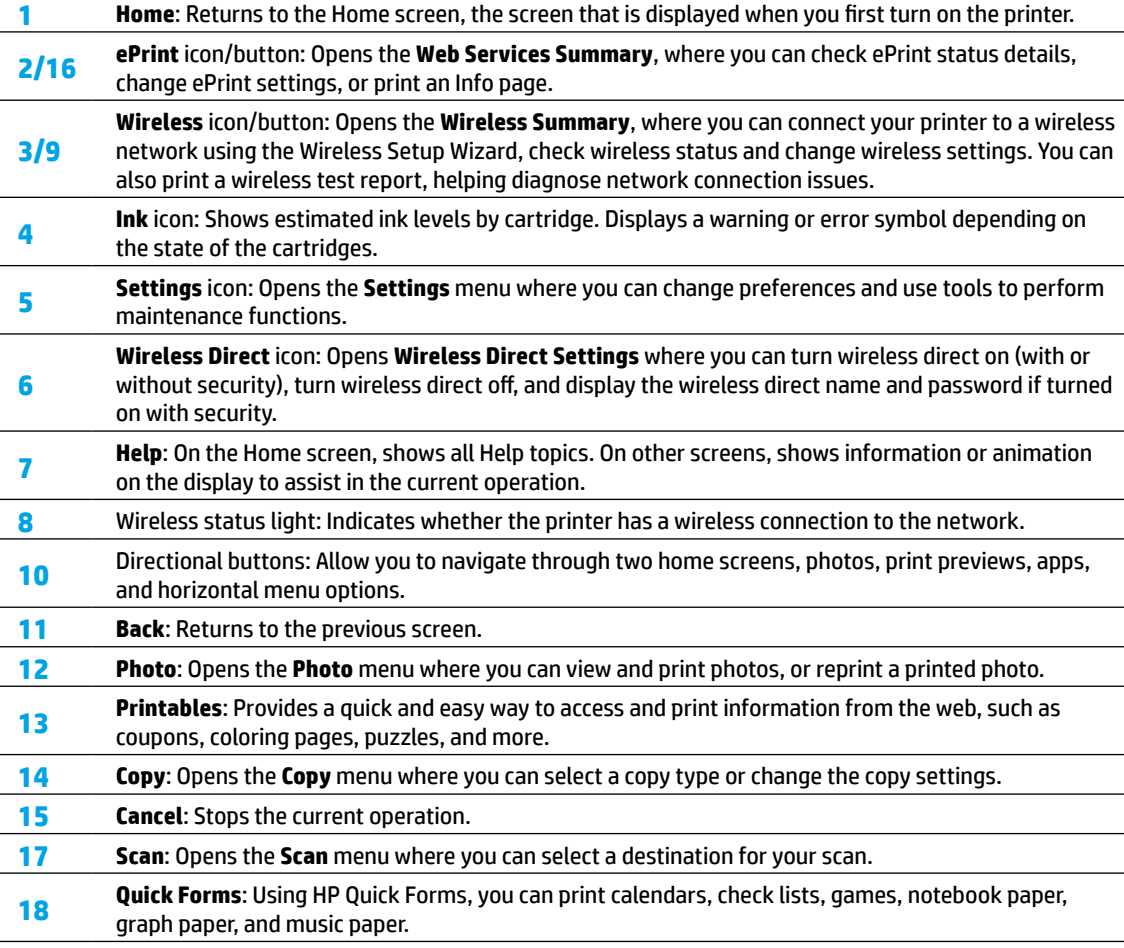

# **Basic Troubleshooting**

#### **If you are unable to print:**

- **1.** Check for error messages and resolve them.
- **2.** Make sure the printer is powered on. The **On** button will be lit white.
- **3.** Check the wireless status light to make sure your printer is connected to a network.
	- Solid blue light indicates that wireless connection has been established and you can print.
	- Slow blinking light indicates that wireless is on, but the printer is not connected to a network. Make sure your printer is within the range of a wireless signal.
	- Fast blinking light indicates wireless error. Refer to the message on the printer display.
	- If wireless is turned off, the wireless light is off and the display screen shows **Wireless Off**.

Visit the HP Diagnostic Tools website at **[www.hp.com/go/tools](http://www.hp.com/go/tools)** to download free diagnostic utilities (tools) that you can use to fix common printer problems.

## **Windows Mac**

#### **Make sure that the printer is set as your default printing device.**

- **Windows 8:** Point to or tap the upper-right corner of the screen to open the Charms bar, click the **Settings** icon, click or tap **Control Panel**, and then click or tap **View devices and printers**.
- **Windows 7:** From the Windows **Start** menu, click **Devices and Printers**.
- **Windows Vista:** On the Windows taskbar, click **Start**, click **Control Panel**, and then click **Printer**.
- **Windows XP:** On the Windows taskbar, click **Start**, click **Control Panel**, and then click **Printers and Faxes**.

Make sure that your printer has a check mark in the circle next to it. If your printer is not selected as the default printer, right-click the printer icon and choose **Set as Default Printer** from the menu.

#### **If you are still unable to print, or the software installation fails, do the following.**

- **1.** Remove the CD from the CD/DVD drive.
- **2.** Restart the computer.
- **3.** Insert the printer software CD in the CD/DVD drive, then follow the on-screen instructions to install the printer software.
- **4.** After the installation finishes, restart the computer.

### **Acknowledgements**

Windows XP, Windows Vista, Windows 7 and Windows 8 are U.S. registered trademarks of Microsoft Corporation.

#### **Check your print queue.**

- **1.** In **System Preferences**, click **Print & Scan** (**Print & Fax** in OS X v10.6).
- **2.** Click **Open Print Queue**.
- **3.** Click a print job to select it.
- **4.** Use the following buttons to manage the print job:
	- **Delete:** Cancel the selected print job.
	- **Resume:** Continue a paused print job.
- **5.** If you made any changes, try to print again.

#### **Restart and reset.**

- **1.** Restart the computer.
- **2.** Reset the printer.
	- **a.** Turn off the printer and unplug the power cord.
	- **b.** Wait a minute, then plug the power cord back in and turn on the printer.

### **If you are still unable to print, uninstall and reinstall the software.**

**Note:** The uninstaller removes all of the HP software components specific to the device. It does not remove components shared by other products or programs.

#### **To uninstall the software:**

- **1.** Disconnect the HP printer from your computer.
- **2.** Open the **Applications: Hewlett-Packard** folder.
- **3.** Double-click **HP Uninstaller**. Follow the on-screen instructions.

#### **To install the software:**

- **1.** Connect the USB cable.
- **2.** Insert the HP software CD into the CD/DVD drive.
- **3.** On the desktop, open the CD and then double-click **HP Installer**.
- **4.** Follow the on-screen and the printed setup instructions that came with the HP printer.

## **Need networking help?**

#### **[www.hp.com/go/wirelessprinting](http://www.hp.com/go/wirelessprinting)**

The HP Wireless Printing Center at **[www.hp.com/go/wirelessprinting](http://www.hp.com/go/wirelessprinting)** can help you prepare your wireless network, set up or reconfigure your printer, and troubleshoot networking problems.

### **If your network installation was unsuccessful:**

• **Confirm that Wireless is enabled on your printer.**

From the printer control panel, press the **Wireless** button ( $(\hat{\mathbf{f}})$ ), if it shows **Wireless Off**, touch **Turn On**.

- **Confirm that your printer is connected to your network.**
	- **1.** From your printer control panel, press the **Wireless** button ( $(\sqrt[6]{})$ ).
	- **2.** Touch **Settings**.
	- **3.** Touch **Print Reports**, and then touch **Wireless Test Report**. The Wireless Test Report is automatically printed.
	- **4.** Check the top of the report to see if something failed during the test.
		- **–** See the **Diagnostics Results** section for all tests that were performed, to determine whether or not your printer passed.
		- **–** From the **Current Configuration** section, find out the Network Name (SSID) to which your printer is currently connected. Make sure that the printer is connected to the same network as your computer.

**Note:** If your computer is connected to a Virtual Private Network (VPN), temporarily disconnect from the VPN before proceeding with the installation. After installation you will need to disconnect from the VPN to access your printer over your home network.

• **Make sure security software is not blocking communication over your network.**

Security software, such as firewalls, can block communication between your computer and printer when the software is installed over a network. If your printer cannot be found, temporarily disable your firewall and check if the problem goes away. For more help and tips on security software, go to: **[www.hp.com/go/wpc-firewall](http://www.hp.com/go/wpc-firewall)**.

## **After you have successfully installed your printer:**

• **Share your printer with multiple computers on your network.**

If your printer is already connected to your home network, you can share your printer with other computers on the same network. For each additional computer you only need to install the HP printer software. During the software installation, select **Wireless** from the **Connection Options** screen and then follow the onscreen instructions.

**Note:** Use only with the power cord supplied by HP.

# **English**

# **Networking (continued)**

## **If you want to change from a USB connection to a wireless connection:**

You must have already successfully installed your printer software.

#### **Windows**

- **1.** Do one of the following according to your operating system:
	- **Windows 8:** On the **Start** screen, right-click an empty area on the screen, click **All Apps** on the app bar.
	- **Windows 7, Windows Vista, and Windows XP:** From the computer **Start** menu, select **All Programs** or **Programs**, and then select **HP**.
- **2.** Select **HP Deskjet 4510 series**.
- **3.** Select **Printer Setup & Software**.
- **4.** Select **Convert a USB connected printer to wireless**. Follow the on-screen instructions.

#### **Mac**

Use **HP Setup Assistant** in **Applications/Hewlett-Packard/Device Utilities** to change the software connection to wireless for this printer.

## **If you want to use the printer wirelessly without a router:**

Use HP wireless direct to print wirelessly without a router, from your computer, smart phone, or other wireless enabled device. To use wireless direct from a computer, the printer software must be installed on the computer.

- **1.** Turn on wireless direct from your printer control panel:
	- **a.** On your printer Home screen, touch the **Wireless Direct** button ( $\frac{\Box \blacksquare}{\Box \blacksquare}$ ).
	- **b.** If the display shows that wireless direct is off, touch **Wireless Direct**, and then touch **On (No Security)** or **On (With Security)**.

**Note:** If you turn on security, only users with the password will be able to connect to your printer. If you turn off security, anyone with a wireless device within the range of the printer will be able to connect to your printer.

- **c.** Touch **Display Name** to display the wireless direct name.
- **d.** Touch **Display Password** to display the wireless direct password, if you have turned on wireless direct with security.
- **2.** Connect your wireless enabled device to your printer:
	- **a.** From your wireless computer or mobile device, turn on wireless.
	- **b.** Search for and connect to the wireless direct name, for example: HP-print-xx-Deskjet 4510 series (where xx are the unique characters to identify your printer).
	- **c.** If you have wireless direct security on, enter the wireless direct password when prompted.
- **3.** Print as you normally do from your computer or mobile device.
- **Note:** A wireless direct connection does not provide Internet access.

Visit the HP Wireless Printing Center at **[www.hp.com/go/wirelessprinting](http://www.hp.com/go/wirelessprinting)** for more information about wireless direct.

## **HP printer limited warranty statement**

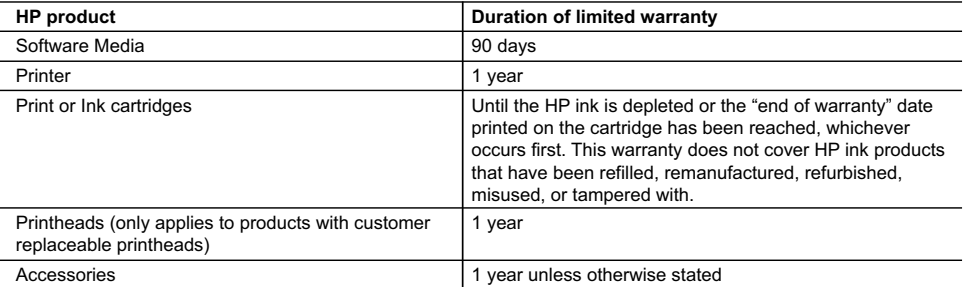

A. Extent of limited warranty

- 1. Hewlett-Packard (HP) warrants to the end-user customer that the HP products specified above will be free from defects in materials and workmanship for the duration specified above, which duration begins on the date of purchase by the customer.
- 2. For software products, HP's limited warranty applies only to a failure to execute programming instructions. HP does not warrant that the operation of any product will be interrupted or error free.
- 3. HP's limited warranty covers only those defects that arise as a result of normal use of the product, and does not cover any other problems, including those that arise as a result of:
	- a. Improper maintenance or modification;
	- b. Software, media, parts, or supplies not provided or supported by HP;
	- c. Operation outside the product's specifications;
	- d. Unauthorized modification or misuse.
- 4. For HP printer products, the use of a non-HP cartridge or a refilled cartridge does not affect either the warranty to the customer or any HP support contract with the customer. However, if printer failure or damage is attributable to the use of a non-HP or refilled cartridge or an expired ink cartridge, HP will charge its standard time and materials charges to service the printer for the particular failure or damage.
- 5. If HP receives, during the applicable warranty period, notice of a defect in any product which is covered by HP's warranty, HP shall either repair or replace the product, at HP's option.
- 6. If HP is unable to repair or replace, as applicable, a defective product which is covered by HP's warranty, HP shall, within a reasonable time after being notified of the defect, refund the purchase price for the product.
- 7. HP shall have no obligation to repair, replace, or refund until the customer returns the defective product to HP.
- 8. Any replacement product may be either new or like-new, provided that it has functionality at least equal to that of the product being replaced.
- 9. HP products may contain remanufactured parts, components, or materials equivalent to new in performance.
- 10. HP's Limited Warranty Statement is valid in any country where the covered HP product is distributed by HP. Contracts for additional warranty services, such as on-site service, may be available from any authorized HP service facility in countries where the product is distributed by HP or by an authorized importer.
- B. Limitations of warranty

TO THE EXTENT ALLOWED BY LOCAL LAW, NEITHER HP NOR ITS THIRD PARTY SUPPLIERS MAKES ANY OTHER WARRANTY OR CONDITION OF ANY KIND, WHETHER EXPRESS OR IMPLIED WARRANTIES OR CONDITIONS OF MERCHANTABILITY, SATISFACTORY QUALITY, AND FITNESS FOR A PARTICULAR PURPOSE.

- C. Limitations of liability
	- 1. To the extent allowed by local law, the remedies provided in this Warranty Statement are the customer's sole and exclusive remedies.
	- 2. TO THE EXTENT ALLOWED BY LOCAL LAW, EXCEPT FOR THE OBLIGATIONS SPECIFICALLY SET FORTH IN THIS WARRANTY STATEMENT, IN NO EVENT SHALL HP OR ITS THIRD PARTY SUPPLIERS BE LIABLE FOR DIRECT, INDIRECT, SPECIAL, INCIDENTAL, OR CONSEQUENTIAL DAMAGES, WHETHER BASED ON CONTRACT, TORT, OR ANY OTHER LEGAL THEORY AND WHETHER ADVISED OF THE POSSIBILITY OF SUCH DAMAGES.
- D. Local law
	- 1. This Warranty Statement gives the customer specific legal rights. The customer may also have other rights which vary from state to state in the United States, from province to province in Canada, and from country to country elsewhere in the world.
	- 2. To the extent that this Warranty Statement is inconsistent with local law, this Warranty Statement shall be deemed modified to be consistent with such local law. Under such local law, certain disclaimers and limitations of this Warranty Statement may not apply to the customer. For example, some states in the United States, as well as some governments outside the United States (including provinces in Canada), may:
		- a. Preclude the disclaimers and limitations in this Warranty Statement from limiting the statutory rights of a consumer (e.g., the United Kingdom);
		- b. Otherwise restrict the ability of a manufacturer to enforce such disclaimers or limitations; or
		- c. Grant the customer additional warranty rights, specify the duration of implied warranties which the manufacturer cannot disclaim, or allow limitations on the duration of implied warranties.
	- 3. THE TERMS IN THIS WARRANTY STATEMENT, EXCEPT TO THE EXTENT LAWFULLY PERMITTED, DO NOT EXCLUDE, RESTRICT, OR MODIFY, AND ARE IN ADDITION TO, THE MANDATORY STATUTORY RIGHTS APPLICABLE TO THE SALE OF THE HP PRODUCTS TO SUCH CUSTOMERS. **HP Limited Warranty**

The name and address of the HP entity responsible for the performance of the HP Limited Warranty in your country is as follows:

**United Kingdom**: Hewlett-Packard Ltd Cain Road Bracknell GB-Berks RG12 1HN **Eire**: Hewlett-Packard Ireland Limited, 63-74 Sir John Rogerson's Quay, Dublin 2 **Malta**: Hewlett-Packard International Trade B.V. Malta Branch, 48, Amery Street, Sliema SLM 1701, MALTA

You may have additional statutory rights against the seller based on your purchase agreement. Those rights are not in any way affected by this HP Limited Warranty.

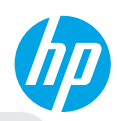

## **Démarrage**

- **1. Configurez votre imprimante :** Suivez les illustrations figurant sur le dépliant d'installation et sur l'écran de l'imprimante.
- **2. Installez le logiciel :** Allez sur la page **[www.hp.com/ePrint/DJ4510](http://www.hp.com/ePrint/DJ4510)** et suivez les instructions à l'écran. Si votre ordinateur n'est pas connecté à Internet, introduisez le CD du logiciel dans le lecteur de votre PC, puis suivez les instructions à l'écran.

#### **Le CD ne démarre pas ?**

**Windows® :** Parcourez votre **ordinateur**, double-cliquez sur l'icône du lecteur CD/DVD portant le logo HP, puis sur **setup.exe**.

**Mac :** Double-cliquez sur l'icône du CD sur votre bureau, puis sur **Programme d'installation HP**.

**Aucun lecteur de CD/DVD ?**

Installez le logiciel à partir de : **[www.hp.com/ePrint/DJ4510](http://www.hp.com/ePrint/DJ4510)**.

## **En savoir plus**

**Aide électronique :** Installez l'Aide électronique en sélectionnant cette option parmi les logiciels recommandés pendant l'installation du logiciel. Découvrez les fonctionnalités du produit, comment imprimer, résoudre des problèmes et obtenir une assistance. Obtenez des avis, des informations environnementales et réglementaires, y compris les déclarations de conformité et les avis d'application de la réglementation de l'Union européenne, dans la section Informations techniques.  $\left(\begin{array}{c} \rule{0pt}{13pt} \leftarrow & \rule{0pt}{13pt} \rule{0pt}{13pt} \leftarrow & \rule{0pt}{13pt} \rule{0pt}{13pt} \rule{0pt}{13pt} \right. \end{array} \right.$ 

- **Windows 8 :** Cliquez avec le bouton droit de la souris sur une zone vide de l'écran **Démarrer**. Dans la barre qui s'affiche, choisissez **Toutes les applications**, puis cliquez sur l'icône portant le nom de l'imprimante et sélectionnez **Aide**.
- **Windows 7, Windows Vista® et Windows XP :** Cliquez sur **Démarrer** > **Tous les programmes** > **HP** > **HP Deskjet série 4510** > **Aide**.
- **OS X Lion, Mountain Lion :** Cliquez sur **Aide** > **Centre d'aide**. Dans la fenêtre d'affichage de l'Aide, cliquez sur **Aide applicable à toutes les apps**, puis sur **HP Deskjet série 4510**.
- **OS X v10.6 :** Cliquez sur **Aide** > **Aide pour Mac**. Dans la fenêtre d'affichage de l'Aide, sélectionnez **HP Deskjet série 4510** dans le menu contextuel Aide sur le Mac.

**Fichier Lisez-Moi :** Il contient des informations sur le support HP, la configuration requise du système d'exploitation et les dernières mises à jour de l'imprimante.

- **Windows :** Insérez le CD du logiciel dans votre ordinateur, puis recherchez le fichier **ReadMe.chm**. Doublecliquez sur le fichier **ReadMe.chm** pour l'ouvrir, puis sélectionnez le fichier **ReadMe** dans votre langue.
- **Mac :** Insérez le CD du logiciel, puis ouvrez le dossier **Lisez-moi** situé à la racine du CD. Double-cliquez sur le fichier **ReadMe.html**, puis sélectionnez le fichier **ReadMe** dans votre langue.

**Sur le Web :** Aide et informations supplémentaires : **<www.hp.com/go/support>**. Enregistrement de l'imprimante : **<www.register.hp.com>**. Déclaration de conformité : **<www.hp.eu/certificates>**. Utilisation de l'encre : **<www.hp.com/go/inkusage>**.

**Remarque :** l'encre des cartouches est utilisée dans le processus d'impression de différentes manières et la cartouche conserve une quantité résiduelle d'encre après son utilisation.

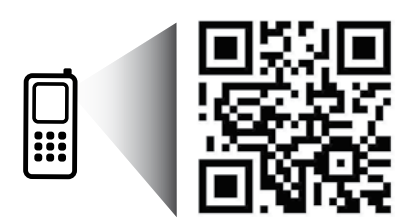

Scannez le code QR pour en savoir plus sur votre imprimante. **<www.hp.com/eu/m/djia4515>** Les tarifs standards peuvent s'appliquer. Pas toujours disponible dans toutes les langues.

## **Panneau de commande**

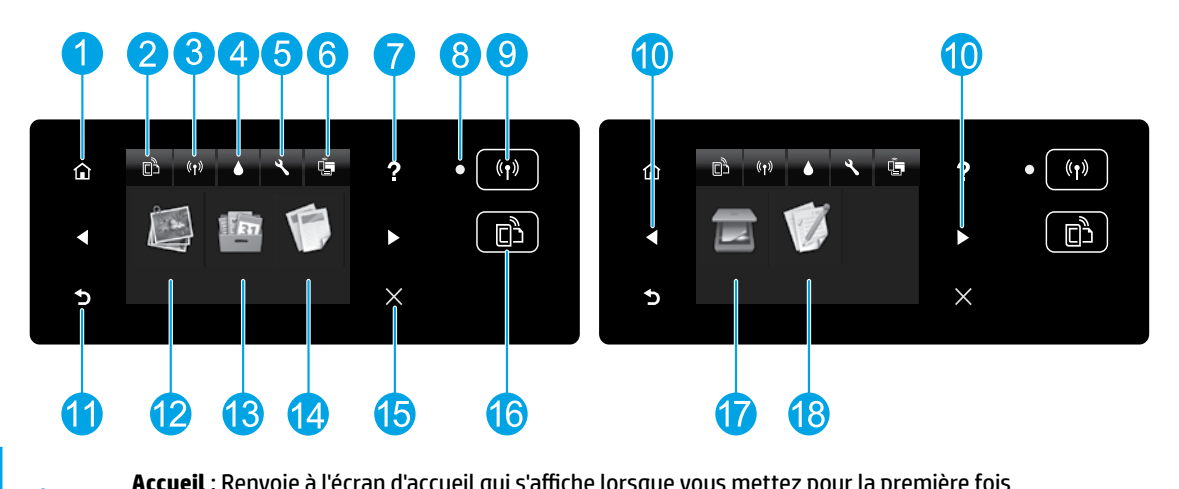

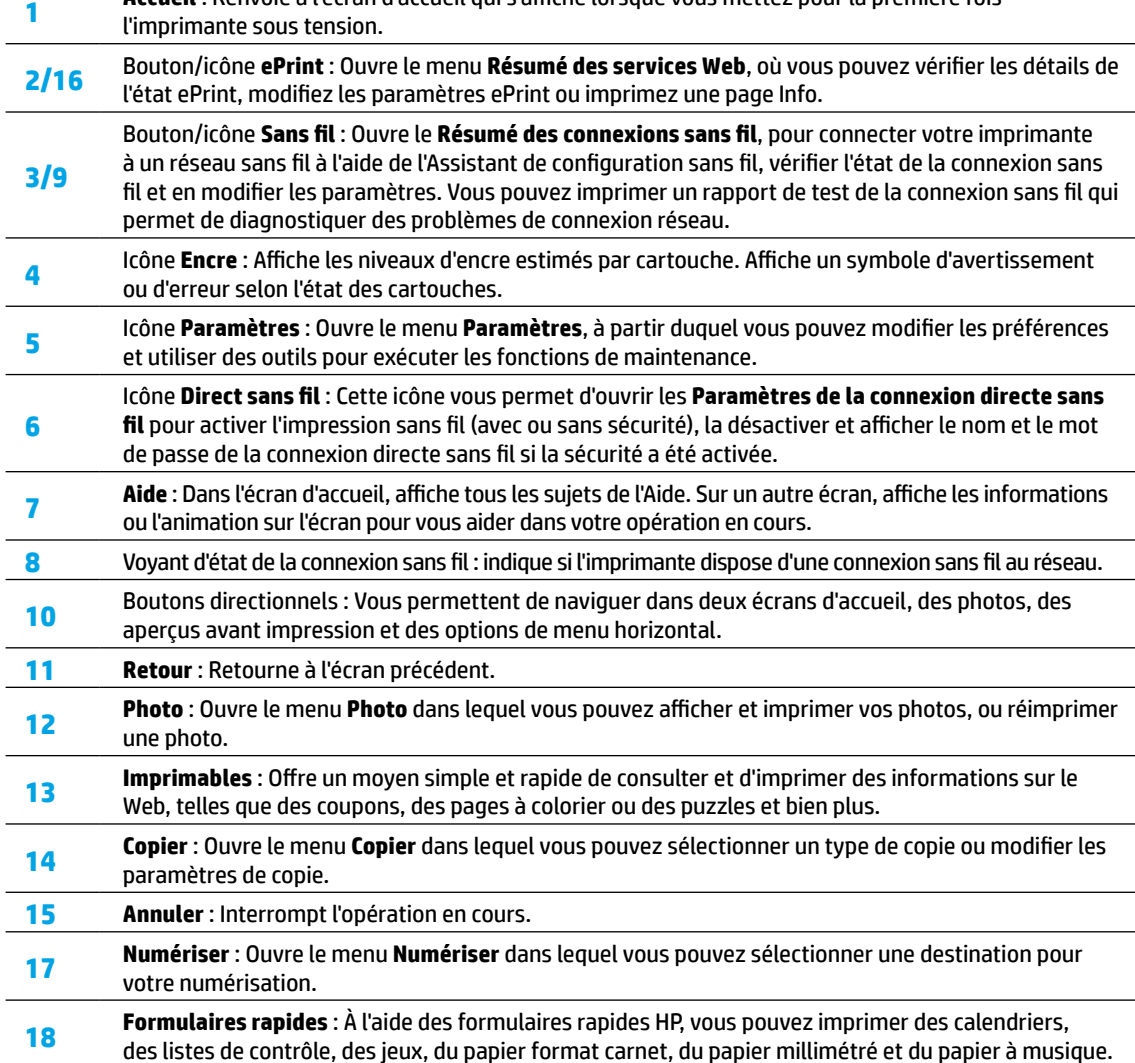

L.

# **Résolution des problèmes de base**

## **Si vous ne parvenez pas à imprimer :**

- **1.** Vérifiez si des messages d'erreurs s'affichent et, le cas échéant, résolvez-les.
- **2.** Assurez-vous que l'imprimante est sous tension. Le bouton **Marche** s'allumera en blanc.
- **3.** Observez le voyant d'état de la connexion sans fil pour savoir si votre imprimante est connectée à un réseau.
	- Un voyant bleu figé indique que la connexion sans fil a été établie et que l'imprimante est prête à l'emploi.
	- Un voyant clignotant lentement indique que l'option sans fil est activée mais que l'imprimante n'est connectée à aucun réseau. Assurez-vous que l'imprimante se trouve à portée d'un signal sans fil.
	- Un voyant qui clignote rapidement indique une erreur de connexion sans fil. Reportez-vous aux messages affichés sur l'écran de l'imprimante.
	- Si la fonctionnalité sans fil est désactivée, le voyant de connexion sans fil est éteint, l'écran d'affichage indique **Sans fil désactivé**.

Rendez-vous sur le site Internet Outils de diagnostic HP sur **<www.hp.com/go/tools>** pour télécharger les utilitaires (outils) de diagnostic gratuits que vous pouvez utiliser pour résoudre les problèmes d'impression.

## **Windows Mac**

### **Assurez-vous que l'imprimante est définie en tant que périphérique d'impression par défaut.**

- **Windows 8 :** Dans le coin supérieur droit de l'écran, ouvrez la barre des applications, cliquez sur l'icône **Paramètres**, puis sur **Panneau de configuration** et enfin sur **Afficher les périphériques et les imprimantes**.
- **Windows 7 :** Dans le menu **Démarrer** de Windows, cliquez sur **Périphériques et imprimantes**.
- **Windows Vista :** Dans la barre des tâches de Windows, cliquez sur **Démarrer**, sélectionnez **Panneau de configuration**, puis **Imprimantes**.
- **Windows XP :** Dans la barre des tâches de Windows, cliquez sur **Démarrer**, **Panneau de configuration**, puis **Imprimantes et télécopieurs**.

Assurez-vous que le cercle jouxtant le nom de votre imprimante comporte une marque de sélection. Si votre imprimante n'est pas sélectionnée en tant qu'imprimante par défaut, cliquez avec le bouton droit sur l'icône de l'imprimante et sélectionnez **Définir comme imprimante par défaut** dans le menu.

#### **Si vous ne parvenez toujours pas à imprimer, ou que l'installation du logiciel échoue.**

- **1.** Retirez le CD du lecteur de CD/DVD.
- **2.** Redémarrez l'ordinateur.
- **3.** Insérez le CD du logiciel d'impression dans le lecteur de CD/DVD de l'ordinateur, puis suivez les instructions à l'écran pour installer le logiciel.
- **4.** Une fois l'installation terminée, redémarrez l'ordinateur.

## **Marques déposées**

Windows XP, Windows Vista, Windows 7 et Windows 8 sont des marques déposées de Microsoft Corporation aux États-Unis.

### **Vérifiez la file d'attente d'impression.**

- **1.** Dans **Préférences système**, cliquez sur **Imprimantes et scanners** (**Imprimantes et Fax** dans OS X v10.6).
- **2.** Cliquez sur **Ouvrir la liste d'attente d'impression**.
- **3.** Cliquez sur une tâche d'impression pour la sélectionner.
- **4.** Utilisez les boutons de contrôle de l'impression ci-après.
	- **Supprimer :** annule la tâche d'impression sélectionnée.
	- **Reprise :** Reprend la tâche d'impression mise en attente.
- **5.** Si vous avez effectué des modifications, lancez une nouvelle impression.

### **Redémarrez et réinitialisez.**

- **1.** Redémarrez l'ordinateur.
- **2.** Réinitialisez l'imprimante.
	- **a.** Mettez l'imprimante hors tension, puis débranchez le câble d'alimentation.
	- **b.** Patientez environ une minute avant de le reconnecter. Mettez sous tension l'imprimante.

#### **Si vous ne parvenez toujours pas à effectuer d'impression, désinstallez, puis réinstallez le logiciel.**

**Remarque :** le programme de désinstallation supprime tous les composants logiciels HP propres au périphérique. Il ne supprime pas les composants partagés par d'autres produits ou d'autres programmes. **Pour désinstaller le logiciel :**

- **1.** Déconnectez l'imprimante HP de votre ordinateur.
- **2.** Ouvrez le dossier **Applications : Hewlett-Packard**.
- **3.** Double-cliquez sur **Programme de désinstallation HP**. Suivez les instructions à l'écran.

### **Pour installer le logiciel :**

- **1.** Branchez le câble USB.
- **2.** Insérez le CD du logiciel HP dans le lecteur de CD/DVD.
- **3.** Sur le bureau, ouvrez le CD, puis double-cliquez sur **Programme d'installation HP**.
- **4.** Suivez les instructions affichées à l'écran, ainsi que celles de la documentation imprimée fournie avec l'imprimante HP.

## **Mise en réseau**

## **Besoin d'aide supplémentaire pour vous connecter ?**

#### **<www.hp.com/go/wirelessprinting>**

Le Centre d'impression sans fil HP sur **<www.hp.com/go/wirelessprinting>** peut vous aider à préparer votre réseau sans fil, installer ou reconfigurer votre imprimante et résoudre les problèmes de connexion.

## **En cas d'échec de l'installation de votre réseau :**

#### • **Vérifiez si la fonctionnalité Sans fil est activée sur votre imprimante.**

Appuyez sur le bouton **Sans fil** du panneau de commande de l'imprimante ( ). Si le message **Sans fil désactivé** apparaît, tapez sur **Activer**.

- **Assurez-vous que votre imprimante est connectée à votre réseau.**
	- **1.** Appuyez sur le bouton **Sans fil** du panneau de configuration de l'imprimante ((† 1).
	- **2.** Touchez **Paramètres**.
	- **3.** Touchez **Rapports d'impression**, puis sélectionnez **Rapport de test sans fil**. Le rapport Test sans fil est automatiquement imprimé.
	- **4.** Vérifiez le haut du rapport pour voir si quelque chose a échoué lors du test.
		- **–** Consultez la section **Résultats du diagnostic** pour vérifier si tous les tests ont été effectués et si, oui ou non, votre imprimante les a réussis.
		- **–** Dans la section **Configuration actuelle**, recherchez le nom de réseau (SSID) auquel votre imprimante est actuellement connectée. Vérifiez que l'imprimante est connectée au même réseau que votre ordinateur.

**Remarque :** si votre imprimante est connectée à un réseau privé virtuel (VPN), déconnectez-vous temporairement du VPN avant de procéder à l'installation. Une fois l'installation terminée, vous devrez être déconnecté du VPN pour accéder à l'imprimante sur le réseau domestique.

• **Assurez-vous que les logiciels de protection ne bloquent pas la connexion à votre réseau.**

Les logiciels de protection tels que les pare-feu, peuvent bloquer la connexion entre votre ordinateur et votre imprimante lorsque le logiciel est installé sur un réseau. Si votre imprimante est introuvable, désactivez temporairement votre pare-feu et vérifiez si le problème est résolu. Pour plus d'aide et d'astuces sur les logiciels de sécurité, allez sur : **[www.hp.com/go/wpc-firewall\\_fr-fr](http://www.hp.com/go/wpc-firewall_fr-fr)**.

## **Après avoir installé votre imprimante avec succès :**

### • **Partagez votre imprimante avec d'autres ordinateurs sur votre réseau.**

Si votre imprimante est déjà connectée à votre réseau domestique, vous pouvez la partager avec d'autres ordinateurs connectés au même réseau. Il vous suffit d'installer le logiciel de l'imprimante HP pour chaque ordinateur supplémentaire. Pendant l'installation du logiciel, sélectionnez **Sans fil** sur l'écran **Options de connexion** et suivez les instructions qui s'affichent à l'écran.

**Remarque :** Utiliser uniquement avec le cordon d'alimentation fourni par HP.

# **Mise en réseau (suite)**

## **Je souhaite passer d'une connexion USB à une connexion sans fil :**

Vous devez avoir installé le logiciel de votre imprimante avec succès.

#### **Windows**

- **1.** Optez pour l'une des procédures suivantes en fonction de votre système d'exploitation :
	- **Windows 8 :** à partir de l'écran **Démarrer**, cliquez avec le bouton droit sur une zone vierge de l'écran, cliquez sur **Toutes les applications** sur la barre des applications.
	- **Windows 7, Windows Vista et Windows XP :** dans le menu **Démarrer** de l'ordinateur, sélectionnez **Tous les programmes** ou **Programmes**, puis sélectionnez **HP**.
- **2.** Sélectionnez **HP Deskjet série 4510**.
- **3.** Sélectionnez **Configuration et logiciel d'imprimante**.
- **4.** Sélectionnez **Convertir une imprimante connectée USB en imprimante sans fil**. Suivez les instructions à l'écran. **Mac**

Utilisez **Assistant d'installation de HP** dans **Applications/Hewlett-Packard/Device Utilities** pour changer la connexion logicielle en une connexion sans fil pour cette imprimante.

### **Pour vous connecter à votre imprimante sans fil sans routeur :**

Utilisez l'option Sans fil direct HP pour imprimer sans routeur depuis votre ordinateur, votre smartphone ou tout autre périphérique équipé d'une fonction Wi-Fi. Pour utiliser la fonctionnalité Sans fil direct, le logiciel de l'imprimante doit être installé sur l'ordinateur.

- **1.** Activez l'option Sans fil direct à partir du panneau de commande :
	- **a.** Sur l'écran Accueil de votre imprimante, touchez le bouton Sans fil direct ( $\overline{P}$ ).
	- **b.** Si l'écran affiche que l'option Sans fil direct est désactivée, sélectionnez **Sans fil direct**, puis sélectionnez **Activé (pas de sécurité)** ou **Activé (avec sécurité)**.

**Remarque :** si vous activez la sécurité, seuls les utilisateurs disposant du mot de passe pourront se connecter à votre imprimante. Si vous désactivez la sécurité, quiconque muni d'un périphérique Wi-Fi situé à portée de l'imprimante pourra s'y connecter.

- **c.** Touchez **Afficher nom** pour afficher le nom Sans fil direct.
- **d.** Touchez **Afficher le mot de passe** pour afficher le mot de passe Sans fil direct si la fonction Sans fil direct est activée avec sécurité.
- **2.** Connectez votre périphérique Wi-Fi à votre imprimante :
	- **a.** activez le sans fil sur votre ordinateur ou votre périphérique mobile Wi-Fi.
	- **b.** Recherchez et connectez-vous au nom sans fil direct, par exemple : HP-print-xx-Deskjet série 4510 (où xx sont les caractères propres à votre imprimante qui permettent de l'identifier).
	- **c.** Si vous avez activé la sécurité Sans fil direct, saisissez le mot de passe Sans fil direct lorsque vous y êtes invité.
- **3.** Imprimez comme vous le faites habituellement à partir de votre ordinateur ou de votre périphérique mobile.

**Remarque :** Toutefois, une connexion via l'option sans fil direct HP ne donne pas accès à Internet.

Rendez-vous dans le Centre d'impression sans fil HP sur **<www.hp.com/go/wirelessprinting>** pour en savoir plus sur l'option sans fil direct.

## **Déclaration de garantie limitée de l'imprimante HP**

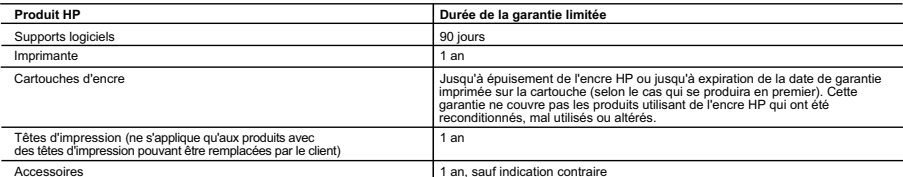

- A. Extension de garantie limitée HP maintains due les produits HP décrits précédemment sont exempts de défauts de matériaux et maffaçons<br>1. Hewlett-Packard (HP) garantit au client utilisateur final que les produits HP décr
	- - -
- a. d'une mauvaise maintenance ou d'une modification ;<br>b. de logiciels, de supports, de pièces ou de consommables non fournis ou non pris en charge par HP ;<br>c. du fonctionnement du produit hors de ses caractéristiques ; ou<br>
	-
	-
- 4. Pour les imprimantes HP, l'utilisation d'une cartouche d'un autre fournisseur ou d'une cartouche rechargée n'entraîne pas la résiliation de la garantie<br>in d'un contrat de support HP. Toutefois, si la panne ou les dégâts l'imprimante.
- 5. Si, pendant la période de garantie applicable, HP est informé d'une défaillance concernant un produit couvert par la garantie HP, HP choisira de réparer ou de remplacer le produit défectueux. 6. Si HP est dans l'incapacité de réparer ou de remplacer, selon le cas, un produit défectueux couvert par la garantie HP, HP devra, dans un délai
- raisonnable après avoir été informé du défaut, rembourser le prix d'achat du produit.<br>7.  HP ne sera tenu à aucune obligation de réparation, de remplacement ou de remboursement tant que le client n'aura pas retoumé le prod
	- défectueux à HP.
- 8. Tout produit de remplacement peut être neuf ou comme neuf, pourvu que ses fonctionnalités soient au moins équivalentes à celles du produit remplacé.
- 9. Les produits HP peuvent contenir des pièces, des composants ou des matériels reconditionnés équivalents à des neufs en termes de performances.<br>10. La garantie limitée HP est valable dans tout pays dans lequel le produi garantie supplémentaires, tels que la réparation sur site, sont disponibles auprès des services de maintenance agréés par HP dans les pays dans<br>lequel le produit est distribué par HP ou par un importateur agréé.
- 
- B. Restrictions de garantie<br>DANS LA MESURE COLLES LOIS LOCALES L'AUTORISENT, HP OU SES FOURNISSEURS TIERS NE FONT AUCUNE AUTRE GARANTIE OU<br>CONDITION, EXPRESSE OU IMPLICITE, EN CE QUI CONCERNE LES PRODUITS HP ET NIENT TOUTE COMMERCIALISATION, DE QUALITÉ SATISFAISANTE OU D'ADAPTATION À UN BUT PARTICULIER. C. Restrictions de responsabilité
- 
- 1. Dans la mesure où les lois locales l'autorisent, les recours énoncés dans cette déclaration de garantie constituent les recours exclusifs du client.<br>2. DANS LA MESURE OÙ LES LOIS LOCALES L'AUTORISENT, EXCEPTION FAITE PRÉSENTE DÉCLARATION DE GARANTIE, HP OU SES FOURNISSEURS TIERS NE POURRONT ÊTRE TENUS POUR RESPONSABLES DE<br>DOMMAGES DIRECTS, INDIRECTS, SPÉCIAUX OU ACCIDENTELS, QU'ILS SOIENT BASÉS SUR UN CONTRAT, UN PRÉJUDICE OU TOUTE AUTRE THÉORIE LÉGALE, QUE CES DOMMAGES SOIENT RÉPUTÉS POSSIBLES OU NON.
- D. Lois locale
	- 1. Cette déclaration de garantie donne au client des droits juridiques spécifiques. Le client peut également posséder d'autres droits selon les états des
- Etats-Unis, les provinces du Canada, et les autres pays ou régions du monde.<br>2. Si cette déclaration de garantie est incompatible avec les lois locales, elle sera considérée comme étant modifiée pour être conforme à la loi peuvent :<br>a. exclu
	- a. exclure les renonciations et limitations de cette déclaration de garantie des droits statutaires d'un client (par exemple au Royaume-Uni) ;
- b. restreindre d'une autre manière la possibilité pour un fabricant d'imposer ces renonciations et limitations ; ou<br>c. accorder au client des droits de garantie supplémentaires, spécifier la durée des garanties implici
- autoriser les limitations portant sur la durée des garanties implicites.<br>3. EXCEPTÉ DANS LA MESURE AUTORISÉE PAR LA LÉGISLATION, LES TERMES DE LA PRÉSENTE DÉCLARATION DE GARANTIE<br>2. N'EXCLUENT, NE LIMITENT NI NE MODIFIENT AUXDITS CLIENTS, MAIS VIENNENT S'Y AJOUTER.

#### **Garantie du fabricant HP**

Vous trouverez, ci-après, les coordonnées de l'entité HP responsable de l'exécution de la garantie fabricant relative à votre matériel HP dans votre pays. **France :**

En vertu de votre contrat d'achat, il se peut que vous disposiez de droits légaux supplémentaires à l'encontre de votre vendeur. Ceux-ci ne sont aucunement affectés par la présente garantie du fabricant HP.

En particulier, si vous êtes un consommateur domicilié en France (départements et territoires d'outre-mer (DOM-TOM) inclus dans la limite des textes qui leur<br>sont applicables), le vendeur reste tenu à votre égard des défau articles 1641 à 1649 du Code civil.

C<u>ode de la consommation:</u><br>"Art. L. 211-4. - Le vendeur est tenu de livrer un bien conforme au contrat et répond des défauts de conformité existant lors de la délivrance.<br>- Il répond également des défauts de conformité rés

" Art. L. 211-5. - Pour être conforme au contrat, le bien doit :<br>1° Etre propre à l'usage habituellement attendu d'un bien semblable et, le cas échéant correspondre à la description donnée par le vendeur et posséder les qualités que celui-ci a présentées à l'acheteur sous forme d'échantillon ou de modèle ;

- présenter les qualités qu'un acheteur peut légitimement attendre eu égard aux déclarations publiques faites par le vendeur, par le producteur ou par son<br>représentant, notamment dans la publicité ou l'étiquetage ;<br>2\* Ou p

connaissance du vendeur et que ce dernier a accepté. " Art. L.211-12. – L'action résultant du défaut de conformité se prescrit par deux ans à compter de la délivrance du bien. "

<u>Code civil:</u><br>" Code civil Article 1641 : Le vendeur est tenu de la garantie à raison des défauts cachés de la cherce de la p<br>d'estrie, ou qui diminuent tellement cet usage, que l'achéteur ne l'aurait pas experiencement pa vice. "

L'entité HP responsable de l'exécution de la garantie fabricant relative à votre matériel HP est : Hewlett-Packard France SAS, 1 Avenue du Canada 91947 LES ULIS

**Belgique :**<br>En vertu de votre contrat d'achat, il se peut que vous disposiez de droits légaux supplémentaires à l'encontre de votre vendeur. Ceux-ci ne sont aucunement affectés par la présente garantie du fabricant HP.

L'entité HP responsable de l'exécution de la garantie fabricant relative à votre matériel HP est : Hewlett-Packard Belgium BVBA/SPRL, Hermeslaan 1A, B-1831 Belgique.

**Luxembourg:**<br>En vertu de votre contrat d'achat, il se peut que vous disposiez de droits légaux supplémentaires à l'encontre de votre vendeur. Ceux-ci ne sont aucunement<br>affectés par la présente garantie du fabricant HP. E l'application des dispositions de la loi du 21 avril 2004 relative à la garantie de conformité et des dispositions du Code civil relatives à la garantie. La durée de<br>la garantie légale en vertu de la loi du 21 avril 2004 e

L'entité HP responsable de l'exécution de la garantie fabricant relative à votre matériel HP est : Hewlett-Packard Luxembourg SCA, Vegacenter 75,<br>Parc d'Activités Capellen, L-8308 Capellen

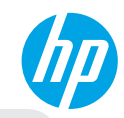

### **Primeiros passos**

- **1. Configure sua impressora:** Siga as imagens do folheto de configuração e, em seguida, o visor da impressora.
- **2. Instale o software:** Acesse **[www.hp.com/ePrint/DJ4510](http://www.hp.com/ePrint/DJ4510)** e siga as instruções na tela. Se seu computador não estiver conectado à Internet, insira o CD do software nele e siga as instruções que aparecerão na tela. **O CD não inicia?**

**Windows®:** Navegue até **Computador**, clique duas vezes no ícone da unidade de CD/DVD com o logotipo HP e clique duas vezes em **setup.exe**.

**Mac:** Clique duas vezes no ícone do CD na mesa e clique duas vezes em **HP Installer**.

#### **Nenhuma unidade de CD/DVD?**

Instale o software pelo site: **[www.hp.com/ePrint/DJ4510](http://www.hp.com/ePrint/DJ4510)**.

## **Mais informações**

**Ajuda eletrônica:** Instale a Ajuda eletrônica selecionando-a no software recomendado durante a instalação do software. Saiba mais sobre recursos do equipamento, impressão, solução de problemas e suporte. Encontre notificações e informações ambientais e de regulamentação, incluindo a Notificação de Regulamentação da União Europeia e as declarações de conformidade, na seção Informações Técnicas.  $\bigcap$ 

- **Windows 8:** Na tela **Iniciar**, clique com o botão direito em uma área vazia, clique em **Todos os Apps** na barra de aplicativos, depois clique no ícone com o nome da impressora e clique em **Ajuda**.
- **Windows 7, Windows Vista® e Windows XP:** Clique em **Iniciar** > **Todos os Programas** > **HP** > **HP Deskjet 4510 series** > **Ajuda**.
- **OS X Lion, Mountain Lion:** Clique em **Ajuda** > **Central de Ajuda**. Na janela do Visualizador de Ajuda, clique em **Ajuda para todos os seus aplicativos** e clique em **HP Deskjet 4510 series**.
- **OS X v10.6:** Clique em **Ajuda** > **Ajuda Mac**. Na janela do Visualizador de Ajuda, escolha **HP Deskjet 4510 series** no menu pop-up Ajuda Mac.

**Leiame:** Contém informações de suporte da HP, requisitos de sistema operacional e atualizações recentes para a impressora.

- **Windows:** Insira o CD do software no seu computador e navegue até **ReadMe.chm**. Clique duas vezes em **ReadMe.chm** para abri-lo e selecione o arquivo **Leiame** em seu idioma.
- **Mac:** Insira o CD do software e abra a pasta **Leiame** localizada na raiz do CD. Clique duas vezes em **ReadMe.html** e selecione o arquivo **Leiame** em seu idioma.

**Na Web:** Ajuda e informações adicionais: **<www.hp.com/go/support>**. Registro da impressora: **<www.register.hp.com>**. Declaração de Conformidade: **<www.hp.eu/certificates>**. Consumo de tinta: **<www.hp.com/go/inkusage>**.

**Observação:** A tinta dos cartuchos é utilizada no processo de impressão de inúmeras maneiras diferentes, e certa quantidade de tinta residual é deixada no cartucho após sua utilização.

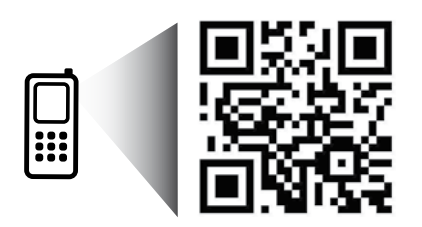

## **Painel de Controle**

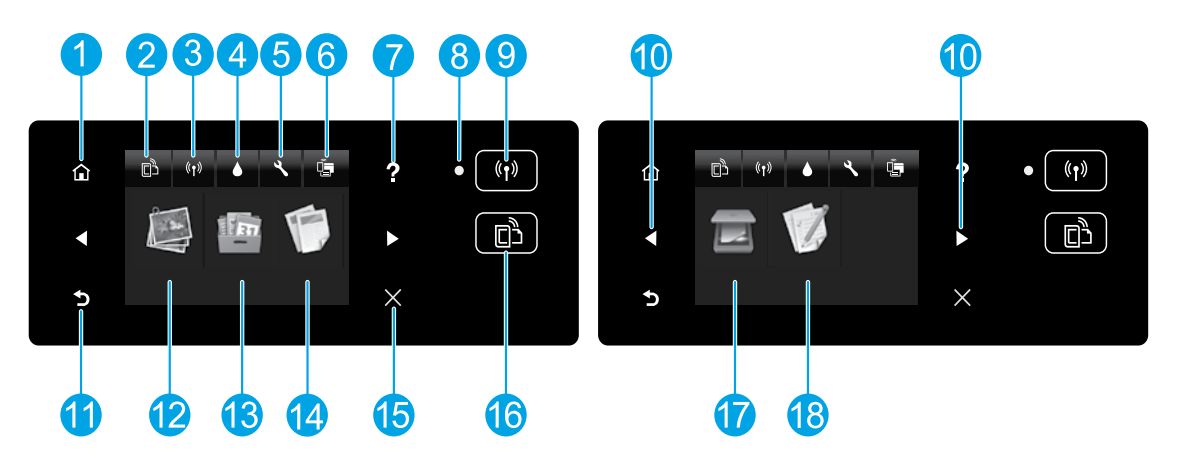

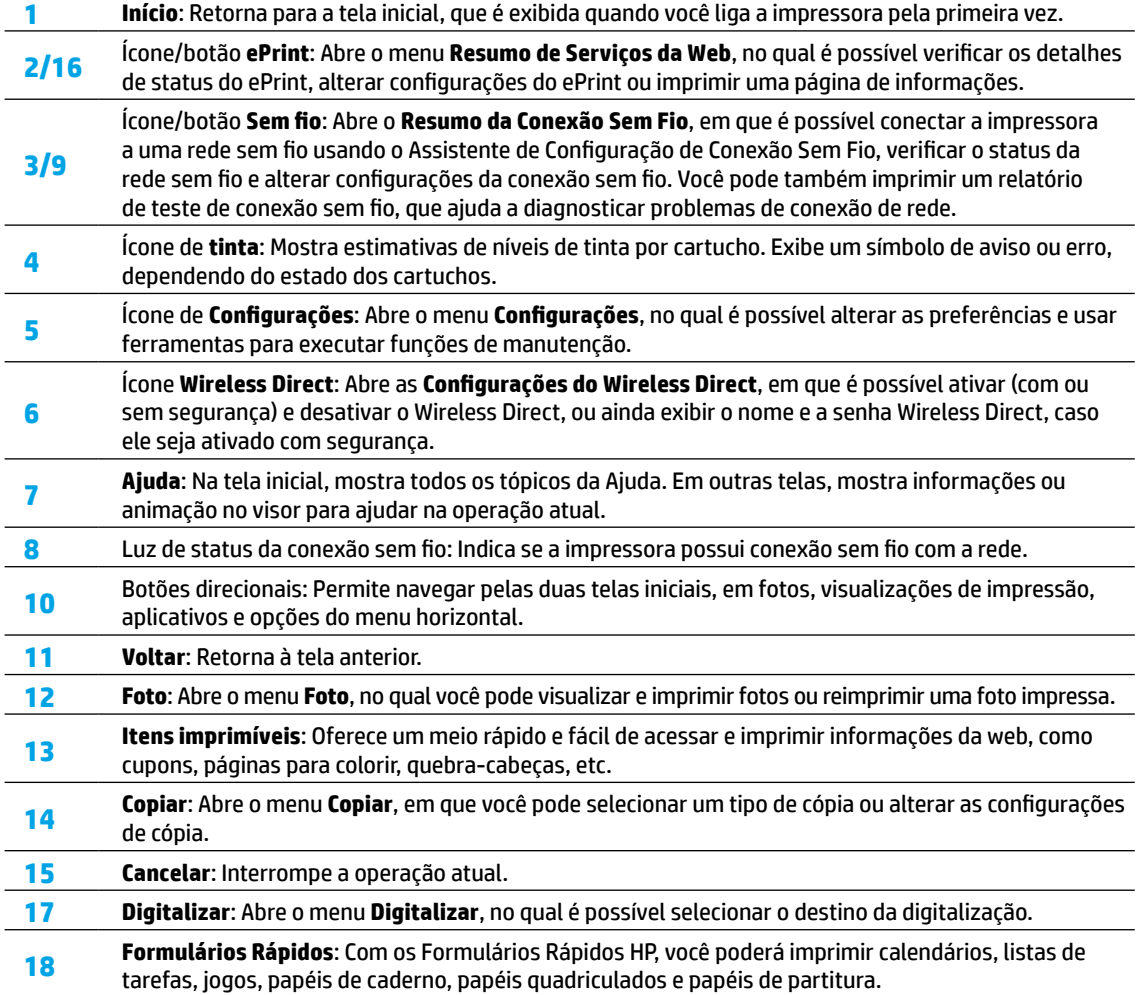

# **Solução Básica de Problemas**

### **Se você não conseguir imprimir:**

- **1.** Verifique se há mensagens de erro e solucione-as.
- **2.** Verifique se a impressora está ligada. O botão **Liga/Desliga** acenderá na cor branca.
- **3.** Observe a luz de status da conexão sem fio para verificar se a impressora está conectada à rede.
	- A luz azul sólida indica que a conexão sem fio foi estabelecida e é possível fazer impressões.
	- A luz piscando lentamente indica que a conexão sem fio está ativa, mas a impressora não está conectada a uma rede. Verifique se a impressora está dentro do alcance do sinal da rede sem fio.
	- A luz piscando rapidamente indica erro na conexão sem fio. Consulte a mensagem no visor da impressora.
	- Se a conexão sem fio estiver desativada, a luz da rede sem fio ficará apagada, e a tela exibirá **Conexão Sem Fio Desativada**.

Confira as Ferramentas de Diagnóstico da HP em **<www.hp.com/go/tools>** para baixar gratuitamente utilitários (ferramentas) de diagnóstico que podem ser usados para corrigir problemas comuns da impressora.

## **Windows Mac**

#### **Verifique se a impressora está definida como seu dispositivo padrão de impressão.**

- **Windows 8:** Aponte para ou toque no canto superior direito da tela para abrir a barra de Botões, clique no ícone **Configurações**, clique ou toque em **Painel de Controle** e clique ou toque em **Exibir impressoras e dispositivos**.
- **Windows 7:** No menu **Iniciar** do Windows, clique em **Dispositivos e Impressoras**.
- **Windows Vista:** Na barra de tarefas do Windows, clique em **Iniciar**, em **Painel de Controle** e em **Impressoras**.
- **Windows XP:** Na barra de tarefas do Windows, clique em **Iniciar**, em **Painel de Controle** e em **Impressoras e Aparelhos de Fax**.

Certifique-se de que a impressora tenha uma marca de seleção no círculo próximo a ela. Se sua impressora não estiver selecionada como a impressora padrão, clique com o botão direito no ícone correspondente a ela e selecione **Definir como Impressora Padrão** no menu. **Se você ainda não conseguir imprimir ou se a instalação** 

## **do software falhar, faça o seguinte.**

- **1.** Remova o CD da unidade de CD/DVD.
- **2.** Reinicie o computador.
- **3.** Insira o CD do software da impressora na unidade de CD/DVD do computador e siga as instruções na tela para instalar o software da impressora.
- **4.** Quando a desinstalação for concluída, reinicie o computador.

#### **Declarações**

Windows XP, Windows Vista, Windows 7 e Windows 8 são marcas comerciais da Microsoft Corporation registradas nos Estados Unidos.

#### **Verifique a fila de impressão.**

- **1.** Em **Preferências do Sistema**, clique em **Impressão e Digitalização** (**Impressão e Fax** no OS X v10.6).
- **2.** Clique em **Abrir Fila de Impressão**.
- **3.** Clique em um trabalho de impressão para selecioná-lo.
- **4.** Utilize os seguintes botões para gerenciar o trabalho de impressão:
	- **Excluir:** Cancela o trabalho de impressão selecionado.
	- **Continuar:** Retoma um trabalho de impressão pausado.
- **5.** Caso tenha feito alguma alteração, tente imprimir novamente.

#### **Reiniciar e redefinir.**

- **1.** Reinicie o computador.
- **2.** Redefina a impressora.
	- **a.** Desligue a impressora e desconecte o cabo de alimentação.
	- **b.** Aguarde um minuto e reconecte o cabo de alimentação. Ligue a impressora.

#### **Se você ainda não conseguir imprimir, desinstale e reinstale o software.**

**Observação:** O desinstalador remove todos os componentes de software HP específicos para o dispositivo. Ele não remove componentes compartilhados com outros produtos ou programas.

#### **Para desinstalar o software:**

- **1.** Desconecte a impressora HP do computador.
- **2.** Abra a pasta Aplicativos: Hewlett-Packard.
- **3.** Clique duas vezes em HP Uninstaller. Siga as instruções na tela.

#### **Para instalar o software:**

- **1.** Conecte o cabo USB.
- **2.** Insira o CD do software na unidade de CD/DVD.
- **3.** Na área de trabalho, abra o CD e clique duas vezes em **HP Installer**.
- **4.** Siga as instruções de instalação na tela e as impressas que vieram com a impressora HP.

**Português**

## **Operação em rede**

## **Precisa de mais ajuda?**

#### **<www.hp.com/go/wirelessprinting>**

O Centro de Impressão Sem Fio HP em **<www.hp.com/go/wirelessprinting>** pode ajudar você a preparar sua rede sem fio, instalar e reconfigurar a impressora e solucionar problemas com a rede.

## **Se a instalação da rede não foi bem-sucedida:**

#### • **Verifique se o recurso Sem fio está habilitado na sua impressora.**

No painel de controle da impressora, pressione o botão **Sem Fio** ( ). Se for exibido **Sem Fio Desativado**, toque em **Ativar**.

#### • **Verifique se a impressora está conectada à sua rede.**

- **1.** No painel de controle da impressora, pressione o botão **Sem fio** (<sup>((</sup>1<sup>)</sup>).
- **2.** Toque em **Configurações**.
- **3.** Toque em **Imprimir Relatórios** e em seguida toque em **Relatório de Teste de Rede Sem Fio**. O Relatório de Teste de Rede Sem Fio é impresso automaticamente.
- **4.** Verifique, no topo do relatório, se houve alguma falha durante o teste.
	- **–** Consulte a seção **Resultados do Diagnóstico** de todos os testes realizados, para saber se a impressora foi aprovada ou não.
	- **–** Na seção **Configuração Atual**, localize o Nome da Rede (SSID) à qual a impressora está conectada atualmente. Certifique-se de que a impressora esteja conectada à mesma rede que o computador.

**Observação:** Se seu computador estiver conectado a uma Rede Privada Virtual (VPN), desconecte-a temporariamente antes de dar continuidade à instalação. Após a instalação, você precisará se desconectar da VPN para acessar a impressora em sua rede doméstica.

#### • **Verifique se o software de segurança não está bloqueando a comunicação em sua rede.**

Os softwares de segurança, como os firewalls, podem bloquear a comunicação entre o computador e a impressora quando o software é instalado em uma rede. Se sua impressora não puder ser encontrada, desative temporariamente seu firewall e verifique se o problema desaparece. Para mais ajuda e dicas de software de segurança, visite: **[www.hp.com/go/wpc-firewall\\_br-pt](www.hp.com/go/wpc-firewall_br-pt)**.

### **Após a instalação bem-sucedida da impressora:**

#### • **Compartilhe a impressora com vários computadores na rede.**

Se sua impressora já está conectada à rede doméstica, é possível compartilhá-la com outros computadores dessa mesma rede. Em cada computador adicional, é preciso apenas instalar o software da impressora HP. Durante a instalação do software, selecione **Sem Fio** na tela **Opções de Conexão** e siga as instruções exibidas.

**Observação:** Use apenas com o cabo de alimentação fornecido pela HP.

# **Operação em rede (continuação)**

## **Se você deseja mudar de uma conexão USB para uma conexão sem fio:**

Você precisa ter instalado com êxito o software da impressora.

#### **Windows**

- **1.** Siga estas etapas de acordo com seu sistema operacional:
	- **Windows 8:** Na tela **Iniciar**, clique com o botão direito em uma área vazia e clique em **Todos os Apps** na barra de aplicativos.
	- **Windows 7, Windows Vista e Windows XP:** No menu **Iniciar** do computador, selecione **Todos os Programas** ou **Programas** e selecione **HP**.
- **2.** Selecione **HP Deskjet 4510 series**.
- **3.** Selecione **Configuração de Impressora e Software**.
- **4.** Selecione **Converter impressora conectada via USB em sem fio**. Siga as instruções na tela.

#### **Mac**

Utilize o **Assistente de Configuração HP** em **Aplicativos/Hewlett-Packard/Utilitários do Dispositivo** para mudar a conexão no software dessa impressora para sem fio.

### **Se deseja usar a impressora em rede sem fio sem roteador:**

Use o HP Wireless Direct para imprimir por rede sem fio sem usar roteador, por meio de seu computador, smartphone ou outro dispositivo habilitado para rede sem fio. Para usar o Wireless Direct de um computador, o software da impressora deve estar instalado nesse computador.

- **1.** Ativar o Wireless Direct no painel de controle da impressora:
	- **a.** Na tela inicial da impressora, toque no botão **Wireless Direct** ( $\frac{\Box \blacksquare}{\Box \blacksquare}$ ).
	- **b.** Se a tela mostrar que o Wireless Direct está desativado, toque em **Wireless Direct** e em **Ativar (Sem Segurança)** ou **Ativar (Com Segurança)**.

**Observação:** Se você ativar a segurança, somente os usuários com senha poderão se conectar à impressora. Se você desativar a segurança, todos com dispositivo sem fio dentro do alcance da impressora poderão se conectar à ela.

- **c.** Toque em **Nome de Exibição**, para exibir o nome Wireless Direct.
- **d.** Toque em **Exibir Senha** para exibir a senha Wireless Direct, se a segurança do Wireless Direct estiver ativada.
- **2.** Conecte seu dispositivo habilitado para conexão sem fio à impressora:
	- **a.** No computador sem fio ou dispositivo móvel, ative a conexão sem fio.
	- **b.** Procure pelo nome Wireless Direct e conecte-se, por exemplo: HP-print-xx-Deskjet 4510 series (em que xx são os caracteres exclusivos de identificação da impressora).
	- **c.** Se a segurança do Wireless Direct estiver ativada, insira a senha Wireless Direct quando for solicitado.
- **3.** Imprima como você normalmente faria em seu computador ou dispositivo móvel.

**Observação:** A conexão do Wireless Direct não oferece acesso à Internet.

Visite o Centro de Impressão Sem Fio HP em **<www.hp.com/go/wirelessprinting>** para mais informações sobre o Wireless Direct.

## **Declaração de garantia limitada da impressora HP**

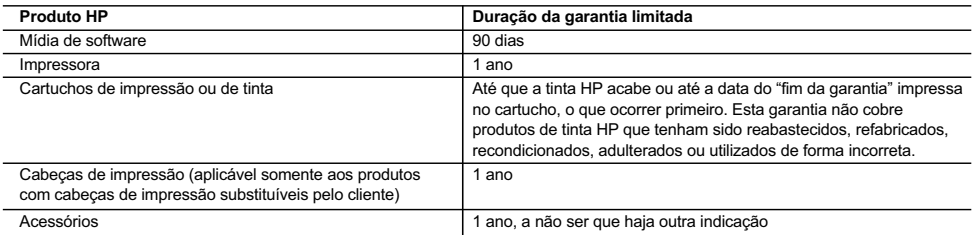

- A. Extensão da garantia limitada
	- 1. A Hewlett-Packard (HP) garante ao cliente final que os produtos HP especificados acima estarão livres de defeitos de materiais e fabricação pelo período mencionado acima, que se inicia na data da compra pelo cliente.
	- 2. No caso de produtos de software, a garantia limitada HP cobre apenas falhas de execução de instruções de programação. A HP não garante que a operação de qualquer produto será ininterrupta ou livre de erros.
	- 3. A garantia limitada HP cobre somente os defeitos surgidos como resultado de uso normal do produto, e não cobre outros problemas, incluindo os que surgirem como resultado de:
		- a. Manutenção ou modificação inadequada;
		- b. Software, mídia, peças ou suprimentos não fornecidos ou aceitos pela HP;
		- c. Operação fora das especificações do produto;
	- d. Modificação não autorizada ou uso indevido. 4. Para produtos de impressoras HP, o uso de um cartucho não HP ou de um cartucho recondicionado não afeta a garantia ao
	- cliente nem qualquer contrato de suporte HP com o cliente. No entanto, se uma falha ou um dano da impressora puderem ser atribuídos ao uso de um cartucho não HP ou recondicionado ou a um cartucho de tinta expirado, a HP cobrará suas taxas padrão referentes a tempo e materiais para fazer a manutenção na impressora quanto à falha ou ao dano em questão.
	- 5. Se a HP for informada, durante o período de garantia aplicável, sobre um defeito em qualquer produto coberto pela garantia HP, poderá optar por substituir ou consertar o produto.
	- 6. Se a HP não puder consertar ou substituir o produto defeituoso coberto pela garantia HP, como for aplicável, ela irá, dentro de um período de tempo razoável após a notificação do defeito, ressarcir o valor pago pelo produto.
	- 7. A HP não tem obrigação de consertar, substituir ou ressarcir o valor pago até o cliente retornar o produto defeituoso à HP. 8. Qualquer produto de reposição pode ser novo ou em estado de novo, desde que a sua funcionalidade seja ao menos igual àquela do produto que está sendo substituído.
	- 9. Os produtos HP podem conter peças manufaturadas, componentes ou materiais equivalentes a novos no desempenho. 10. A Declaração de garantia limitada da HP é válida em qualquer país onde o produto coberto HP for distribuído pela HP.
	- Contratos para serviços de garantia adicionais, como serviços nas instalações do cliente, podem estar disponíveis em qualquer representante de serviços HP em países onde o produto é distribuído pela HP ou por importador autorizado.

#### B. Limitações da garantia

DENTRO DOS LIMITES PERMITIDOS PELAS LEIS LOCAIS, NEM A HP NEM OS SEUS FORNECEDORES FAZEM QUALQUER OUTRA GARANTIA OU CONDIÇÃO DE QUALQUER NATUREZA, EXPRESSA OU IMPLÍCITA, GARANTIAS OU CONDIÇÕES IMPLÍCITAS DE COMERCIABILIDADE, QUALIDADE SATISFATÓRIA E ADEQUAÇÃO A UM PROPÓSITO PARTICULAR.

#### C. Limitações de responsabilidade

- 1. Para a extensão permitida pela lei local, as soluções fornecidas nesta Declaração de Garantia são as únicas e exclusivas do cliente.
- 2. DENTRO DOS LIMITES PERMITIDOS PELAS LEIS LOCAIS, EXCETO PELAS OBRIGAÇÕES ESPECIFICAMENTE MENCIONADAS NESTA DECLARAÇÃO DE GARANTIA, EM HIPÓTESE ALGUMA A HP OU OS SEUS FORNECEDORES SERÃO RESPONSÁVEIS POR DANOS DIRETOS, INDIRETOS, ESPECIAIS, INCIDENTAIS OU CONSEQUENCIAIS, SEJAM ELES BASEADOS EM CONTRATO, AÇÃO DE PERDAS E DANOS OU QUALQUER OUTRO RECURSO JURÍDICO, MESMO QUE A HP TENHA SIDO AVISADA DA POSSIBILIDADE DE TAIS DANOS.

#### D. Lei local

- 1. Esta Declaração de Garantia fornece ao cliente direitos legais específicos. O cliente pode também ter outros direitos que podem variar de estado para estado nos Estados Unidos, de província para província no Canadá e de país para país em outros lugares no mundo.
- 2. Na medida em que esta declaração de garantia for inconsistente com as leis locais, deve ser considerada emendada para se tornar consistente com tais leis. Sob elas, certas limitações desta declaração e isenções de responsabilidade podem não ser aplicáveis ao cliente. Por exemplo, alguns estados dos Estados Unidos, assim como alguns governos fora dos EUA (incluindo províncias canadenses), poderão:
	- a. Impedir que isenções de responsabilidades e limitações nesta Declaração de garantia limitem os direitos legais de um consumidor (por exemplo, Reino Unido);
	- b. Ou restringir a capacidade de um fabricante para impor tais renúncias ou limitações; ou
	- c. Conceder ao cliente direitos de garantia adicionais, especificar a duração de garantias implícitas das quais fabricantes não podem se isentar ou permitir limitações na duração de garantias implícitas.
- 3. OS TERMOS DESTA DECLARAÇÃO DE GARANTIA, EXCETO PARA OS LIMITES LEGALMENTE PERMITIDOS, NÃO EXCLUEM, RESTRIGEM OU SE MODIFICAM, E SÃO UM ACRÉSCIMO AOS DIREITOS LEGAIS APLICÁVEIS À VENDA DE PRODUTOS HP A TAIS CLIENTES.

#### **Informações relativas à Garantia Limitada da HP**

Anexa à presente declaração encontra-se uma lista das empresas HP de entre as quais consta o nome e morada da empresa responsável pela prestação da Garantia Limitada HP (garantia do fabricante) no seu país.

**Portugal**: Hewlett-Packard Portugal, Lda., Edificio D. Sancho I, Quinta da Fonte, Porto Salvo, 2780-730 Paco de Arcos, P-Oeiras

Além da referida garantia do fabricante prestada pela HP, poderá também beneficiar, nos termos da legislação local em vigor, de outros direitos legais relativos à garantia, ao abrigo do respectivo Contrato de Compra e Venda.

A presente garantia não representará quaisquer custos adicionais para o consumidor. A presente garantia limitada não afeta os direitos dos consumidores constantes de leis locais imperativas, como seja o Decreto-Lei 67/2003, de 8 de Abril, com a redação que lhe foi dada pelo Decreto-Lei 84/2008, de 21 de Maio.

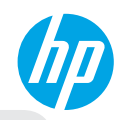

## **Έναρξη χρήσης**

- **1. Εγκατάσταση εκτυπωτή:** Ανατρέξτε στις εικόνες του φυλλαδίου εγκατάστασης και έπειτα στην οθόνη του εκτυπωτή.
- **2. Εγκατάσταση λογισμικού:** Μεταβείτε στη διεύθυνση **[www.hp.com/ePrint/DJ4510](http://www.hp.com/ePrint/DJ4510)** και ακολουθήστε τις οδηγίες που εμφανίζονται στην οθόνη. Εάν ο υπολογιστής δεν είναι συνδεδεμένος στο Internet, τοποθετήστε το CD λογισμικού στον υπολογιστή και ακολουθήστε τις οδηγίες που εμφανίζονται στην οθόνη.

#### **Δεν γίνεται εκκίνηση του CD;**

**Windows®:** Μεταβείτε στο φάκελο **Υπολογιστής**, κάντε διπλό κλικ στο εικονίδιο της μονάδας CD/DVD με το λογότυπο της HP και, στη συνέχεια, κάντε διπλό κλικ στο αρχείο **setup.exe**.

**Mac:** Κάντε διπλό κλικ στο εικονίδιο του CD στην επιφάνεια εργασίας και, στη συνέχεια, κάντε διπλό κλικ στην επιλογή **HP Installer**.

#### **Δεν έχετε μονάδα CD/DVD;**

Εγκαταστήστε το λογισμικό από τη διεύθυνση **[www.hp.com/ePrint/DJ4510](http://www.hp.com/ePrint/DJ4510)**.

## **Μάθετε περισσότερα**

**Ηλεκτρονική Βοήθεια:** Εγκαταστήστε την ηλεκτρονική Βοήθεια επιλέγοντάς την από το συνιστώμενο λογισμικό κατά τη διάρκεια της εγκατάστασης του λογισμικού. Μάθετε για τα χαρακτηριστικά της συσκευής, την εκτύπωση, την αντιμετώπιση προβλημάτων και την υποστήριξη. Βρείτε ειδοποιήσεις, περιβαλλοντικές και κανονιστικές πληροφορίες, όπως η Σημείωση κανονισμών για την Ευρωπαϊκή Ένωση, και δηλώσεις συμμόρφωσης στην ενότητα "Τεχνικές πληροφορίες".

- **Windows 8:** Στην οθόνη **Έναρξη**, κάντε δεξί κλικ σε μια κενή περιοχή της οθόνης, επιλέξτε **Όλες οι εφαρμογές** στη γραμμή εφαρμογών, κάντε κλικ στο εικονίδιο με το όνομα του εκτυπωτή και, στη συνέχεια, επιλέξτε **Βοήθεια**.
- **Windows 7, Windows Vista® και Windows XP:** Επιλέξτε **Έναρξη** > **Όλα τα προγράμματα** > **HP** > **HP Deskjet 4510 series** > **Βοήθεια**.
- **OS X Lion, Mountain Lion:** Επιλέξτε **Help** (Βοήθεια) > **Help Center** (Κέντρο βοήθειας). Στο παράθυρο Help Viewer (Πρόγραμμα προβολής βοήθειας), επιλέξτε **Help for all your apps** (Βοήθεια για όλες τις εφαρμογές) και, στη συνέχεια, επιλέξτε **HP Deskjet 4510 series**.
- **OS X v10.6:** Επιλέξτε **Help** (Βοήθεια) > **Mac Help** (Βοήθεια για Mac). Στο παράθυρο Help Viewer (Πρόγραμμα προβολής βοήθειας), επιλέξτε **HP Deskjet 4510 series** από το αναδυόμενο μενού Mac Help (Βοήθεια για Mac).

**Αρχείο Readme:** Περιέχει πληροφορίες για την υποστήριξη της HP, τις απαιτήσεις λειτουργικού συστήματος και πρόσφατες ενημερώσεις για τον εκτυπωτή.

- **Windows:** Τοποθετήστε το CD λογισμικού στον υπολογιστή και, στη συνέχεια, μεταβείτε στο αρχείο **ReadMe.chm**. Κάντε διπλό κλικ στο αρχείο **ReadMe.chm** για να το ανοίξετε και επιλέξτε το αρχείο **ReadMe** στη γλώσσα σας.
- **Mac:** Τοποθετήστε το CD λογισμικού και, στη συνέχεια, ανοίξτε το φάκελο **ReadMe** που βρίσκεται στο ανώτερο επίπεδο του CD. Κάντε διπλό κλικ στο αρχείο **ReadMe.html** και επιλέξτε το αρχείο **ReadMe** στη γλώσσα σας.

**Στο web:** Πρόσθετη βοήθεια και πληροφορίες: **<www.hp.com/go/support>**. Δήλωση εκτυπωτή: **<www.register.hp.com>**. Δήλωση συμμόρφωσης: **<www.hp.eu/certificates>**. Χρήση μελάνης: **<www.hp.com/go/inkusage>**.

**Σημείωση:** Η μελάνη των δοχείων χρησιμοποιείται κατά τη διαδικασία εκτύπωσης με πολλούς διαφορετικούς τρόπους και, μετά τη χρήση του δοχείου, απομένει μέσα σε αυτό κάποιο υπόλειμμα μελάνης.

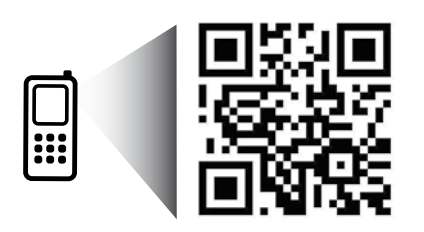

Σαρώστε για πληροφορίες για τον εκτυπωτή σας. **<www.hp.com/eu/m/djia4515>** Ενδέχεται να ισχύουν τυπικές χρεώσεις δεδομένων. Ενδέχεται να μην διατίθεται σε όλες τις γλώσσες.

## **Πίνακας Ελέγχου**

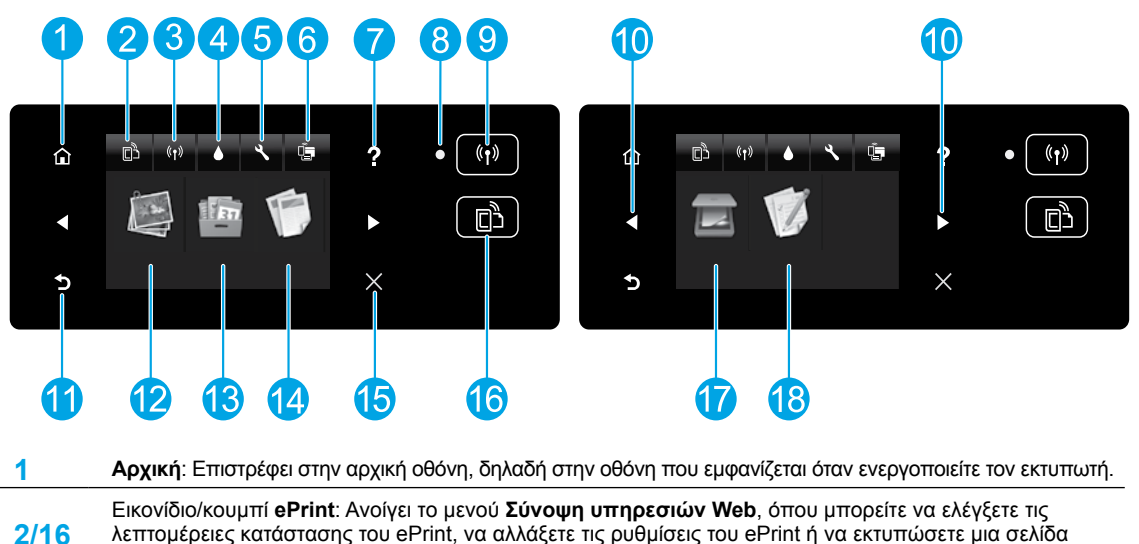

πληροφοριών.

**3/9** Εικονίδιο/κουμπί **Ασύρματη σύνδεση**: Ανοίγει το μενού **Σύνοψη ασύρματης σύνδεσης**, από το οποίο μπορείτε να συνδέσετε τον εκτυπωτή σας σε ένα ασύρματο δίκτυο μέσω του Οδηγού ρύθμισης ασύρματης λειτουργίας, να ελέγξετε την κατάσταση της ασύρματης λειτουργίας και να αλλάξετε τις σχετικές ρυθμίσεις. Μπορείτε επίσης να εκτυπώσετε μια αναφορά ασύρματης λειτουργίας που βοηθά στη διάγνωση των προβλημάτων σύνδεσης του δικτύου.

- **4** Εικονίδιο **Μελάνη**: Εμφανίζει το εκτιμώμενο επίπεδο μελάνης ανά δοχείο. Εμφανίζει ένα σύμβολο προειδοποίησης ή σφάλματος, ανάλογα με την κατάσταση των δοχείων.
- **5** Εικονίδιο **Ρυθμίσεις**: Ανοίγει το μενού **Ρυθμίσεις**, όπου μπορείτε να αλλάξετε τις προτιμήσεις και να χρησιμοποιήσετε εργαλεία για να εκτελέσετε λειτουργίες συντήρησης.

Εικονίδιο **Ασύρματη Άμεση Εκτύπωση**: Ανοίγει το μενού **Ρυθμίσεις ασύρματης άμεσης εκτύπωσης** από το οποίο μπορείτε να ενεργοποιήσετε τη λειτουργία ασύρματης άμεσης εκτύπωσης (με ή χωρίς ασφάλεια), να την απενεργοποιήσετε και να εμφανίσετε το όνομα και τον κωδικό πρόσβασης, εάν έχετε ενεργοποιήσει την ασφάλεια.

- **7 Βοήθεια**: Στην αρχική οθόνη εμφανίζει όλα τα θέματα της Βοήθειας. Στις άλλες οθόνες, εμφανίζει πληροφορίες ή κινούμενα γραφικά ως βοήθημα για την τρέχουσα λειτουργία.
- **8** Φωτεινή ένδειξη κατάστασης ασύρματης λειτουργίας: Υποδεικνύει εάν ο εκτυπωτής είναι συνδεδεμένος ασύρματα στο δίκτυο.
- **10** Κουμπιά κατεύθυνσης: Επιτρέπουν την περιήγηση σε δύο αρχικές οθόνες, φωτογραφίες, προεπισκοπήσεις εκτύπωσης, εφαρμογές και επιλογές οριζόντιου μενού.
- **11 Πίσω**: Επιστρέφει στην προηγούμενη οθόνη.
- **12 Φωτογραφία**: Ανοίγει το μενού **Φωτογραφία** όπου μπορείτε να προβάλλετε και να εκτυπώσετε φωτογραφίες ή να επανεκτυπώσετε μια εκτυπωμένη φωτογραφία.
- **13 Εκτυπώσιμα**: Παρέχει γρήγορη και εύκολη πρόσβαση και εκτύπωση πληροφοριών από το web, όπως κουπόνια, σελίδες χρωματισμού, παζλ και άλλα.
- **14 Αντιγραφή**: Ανοίγει το μενού **Αντιγραφή** όπου μπορείτε να επιλέξετε τύπο αντιγράφου ή να αλλάξετε τις ρυθμίσεις αντιγραφής.
- **15 Άκυρο**: Διακόπτει την τρέχουσα λειτουργία.
- **17 Σάρωση**: Ανοίγει το μενού **Σάρωση** όπου μπορείτε να επιλέξετε έναν προορισμό για τη σάρωσή σας.
- **18 Γρήγορες φόρμες**: Χρησιμοποιώντας τις Γρήγορες φόρμες HP μπορείτε να εκτυπώνετε ημερολόγια, λίστες, παιχνίδια, σημειώσεις, γραφικά και φύλλα μουσικής.

**6**

# **Αντιμετώπιση βασικών προβλημάτων**

### **Εάν δεν μπορείτε να εκτυπώσετε:**

- **1.** Ελέγξτε εάν υπάρχουν μηνύματα σφάλματος και επιλύστε τα.
- **2.** Βεβαιωθείτε ότι ο εκτυπωτής είναι ενεργοποιημένος. Το κουμπί **Λειτουργία** θα ανάβει λευκό.
- **3.** Ελέγξτε τη φωτεινή ένδειξη κατάστασης ασύρματης λειτουργίας, για να βεβαιωθείτε ότι ο εκτυπωτής είναι συνδεδεμένος σε δίκτυο.
	- Εάν η φωτεινή ένδειξη είναι σταθερά αναμμένη μπλε, υποδεικνύει ότι έχει γίνει ασύρματη σύνδεση και ότι μπορείτε να εκτυπώσετε.
	- Εάν η φωτεινή ένδειξη αναβοσβήνει αργά, υποδηλώνει ότι η ασύρματη λειτουργία είναι ενεργοποιημένη αλλά ο εκτυπωτής δεν είναι συνδεδεμένος σε δίκτυο. Βεβαιωθείτε ότι ο εκτυπωτής βρίσκεται εντός της εμβέλειας του ασύρματου σήματος.
	- Εάν η φωτεινή ένδειξη αναβοσβήνει γρήγορα, υποδηλώνει σφάλμα στην ασύρματη λειτουργία. Ανατρέξτε στο μήνυμα που εμφανίζεται στην οθόνη του εκτυπωτή.
	- Εάν η ασύρματη λειτουργία είναι απενεργοποιημένη, η φωτεινή ένδειξη ασύρματης λειτουργίας είναι σβηστή και στην οθόνη εμφανίζεται η ένδειξη **Απεν. ασύρμ. σύνδ.**.

Για να λάβετε δωρεάν βοηθητικά προγράμματα (εργαλεία) διαγνωστικού ελέγχου, τα οποία μπορείτε να χρησιμοποιήσετε για την επίλυση συνηθισμένων προβλημάτων του εκτυπωτή, μεταβείτε στη διεύθυνση **<www.hp.com/go/tools>**.

## **Windows Mac**

#### **Βεβαιωθείτε ότι ο εκτυπωτής έχει οριστεί ως η προεπιλεγμένη συσκευή εκτύπωσης.**

- **Windows 8:** Τοποθετήστε το δείκτη ή πατήστε στην πάνω δεξιά γωνία της οθόνης για να ανοίξετε τη γραμμή των συμβόλων, κάντε κλικ στο εικονίδιο **Ρυθμίσεις**, επιλέξτε **Πίνακας Ελέγχου** και, στη συνέχεια, επιλέξτε **Προβολή συσκευών και εκτυπωτών**.
- **Windows 7:** Στο μενού **Έναρξη** των Windows, επιλέξτε **Συσκευές και εκτυπωτές**.
- **Windows Vista:** Στη γραμμή εργασιών των Windows, επιλέξτε **Έναρξη**, **Πίνακας Ελέγχου** και έπειτα **Εκτυπωτής**.
- **Windows XP:** Στη γραμμή εργασιών των Windows, επιλέξτε **Έναρξη**, **Πίνακας Ελέγχου** και, στη συνέχεια, **Εκτυπωτές και Φαξ**.

Βεβαιωθείτε ότι υπάρχει ένα σημάδι επιλογής στον κύκλο δίπλα στον εκτυπωτή σας. Εάν ο εκτυπωτής δεν έχει οριστεί ως προεπιλεγμένος, κάντε δεξί κλικ στο εικονίδιο του εκτυπωτή και επιλέξτε **Ορισμός εκτυπωτή ως προεπιλεγμένου** από το μενού.

#### **Εάν εξακολουθείτε να μην μπορείτε να εκτυπώσετε ή εάν η εγκατάσταση του λογισμικού δεν είναι επιτυχημένη, κάντε τα εξής:**

- **1.** Αφαιρέστε το CD από τη μονάδα CD/DVD.
- **2.** Επανεκκινήστε τον υπολογιστή.
- **3.** Τοποθετήστε το CD λογισμικού του εκτυπωτή στη μονάδα CD/DVD και ακολουθήστε τις οδηγίες που εμφανίζονται στην οθόνη για να εγκαταστήσετε το λογισμικό του εκτυπωτή.
- **4.** Μόλις ολοκληρωθεί η εγκατάσταση, επανεκκινήστε τον υπολογιστή.

## **Εμπορικές ονομασίες**

Οι ονομασίες Windows XP, Windows Vista, Windows 7 και Windows 8 είναι σήματα κατατεθέντα της Microsoft Corporation στις ΗΠΑ.

### **Ελέγξτε την ουρά εκτύπωσης.**

- **1.** Στην καρτέλα **System Preferences** (Προτιμήσεις συστήματος), επιλέξτε **Print & Scan** (Εκτύπωση & σάρωση) [**Print & Fax** (Εκτύπωση & φαξ) στο OS X v10.6].
- **2.** Επιλέξτε **Open Print Queue** (Άνοιγμα ουράς εκτύπωσης).
- **3.** Κάντε κλικ σε μια εργασία εκτύπωσης για να την επιλέξετε.
- **4.** Χρησιμοποιήστε τα παρακάτω κουμπιά για να διαχειριστείτε την εργασία εκτύπωσης:
	- **Διαγραφή:** Ακύρωση της επιλεγμένης εργασίας εκτύπωσης.
	- **Συνέχιση:** Συνέχιση μιας εργασίας εκτύπωσης που είχε διακοπεί προσωρινά.
- **5.** Εάν κάνατε αλλαγές, δοκιμάστε να εκτυπώσετε ξανά.

### **Κάντε επανεκκίνηση και επαναφορά.**

- **1.** Επανεκκινήστε τον υπολογιστή.
- **2.** Πραγματοποιήστε επαναφορά του εκτυπωτή.
	- **α.** Απενεργοποιήστε τον εκτυπωτή και αποσυνδέστε το καλώδιο τροφοδοσίας.
	- **β.** Περιμένετε λίγο, επανασυνδέστε το καλώδιο τροφοδοσίας και ενεργοποιήστε τον εκτυπωτή.

#### **Εάν εξακολουθείτε να μην μπορείτε να εκτυπώσετε, καταργήστε την εγκατάσταση του λογισμικού και εγκαταστήστε το ξανά.**

**Σημείωση:** Το πρόγραμμα κατάργησης εγκατάστασης καταργεί όλα τα στοιχεία του λογισμικού HP που αφορούν τη συσκευή. Δεν καταργεί στοιχεία που χρησιμοποιούνται από κοινού με άλλες συσκευές ή προγράμματα.

### **Για να καταργήσετε την εγκατάσταση του λογισμικού:**

- **1.** Αποσυνδέστε τον εκτυπωτή HP από τον υπολογιστή.
- **2.** Ανοίξτε το φάκελο **Applications: Hewlett-Packard.**
- **3.** Κάντε διπλό κλικ στην επιλογή **HP Uninstaller**. Ακολουθήστε τις οδηγίες που εμφανίζονται στην οθόνη.

### **Για να εγκαταστήσετε το λογισμικό:**

- **1.** Συνδέστε το καλώδιο USB.
- **2.** Τοποθετήστε το CD λογισμικού της HP στη μονάδα CD/DVD.
- **3.** Στην επιφάνεια εργασίας, ανοίξτε το CD και έπειτα κάντε διπλό κλικ στην επιλογή **HP Installer**.
- **4.** Ακολουθήστε τις οδηγίες που εμφανίζονται στην οθόνη και τις έντυπες οδηγίες εγκατάστασης που συνοδεύουν τον εκτυπωτή HP.

## **Χρειάζεστε βοήθεια για τη δικτύωση;**

#### **<www.hp.com/go/wirelessprinting>**

Η τοποθεσία HP Wireless Printing Center, στη διεύθυνση **<www.hp.com/go/wirelessprinting>**, μπορεί να σας βοηθήσει να προετοιμάσετε το ασύρματο δίκτυο, να ρυθμίσετε ή να επαναδιαμορφώσετε τον εκτυπωτή και να αντιμετωπίσετε προβλήματα δικτύωσης.

## **Εάν η εγκατάσταση του δικτύου ήταν ανεπιτυχής:**

• **Βεβαιωθείτε ότι η ασύρματη λειτουργία είναι ενεργοποιημένη στον εκτυπωτή.** Στον πίνακα ελέγχου του εκτυπωτή, πατήστε το κουμπί **Ασύρματη** ( ). Εάν εμφανίζεται η ένδειξη **Απεν. ασύρμ.**, πατήστε **Ενεργοπ**.

- **Βεβαιωθείτε ότι ο εκτυπωτής είναι συνδεδεμένος στο δίκτυο.**
	- **1.** Στον πίνακα ελέγχου του εκτυπωτή, πατήστε το κουμπί **Ασύρματη** (<sup>((</sup>1<sup>)</sup>).
	- **2.** Πατήστε **Ρυθμίσεις**.
	- **3.** Πατήστε **Εκτύπωση αναφορών** και έπειτα πατήστε **Αναφ. ελέγχου ασύρ. λειτ.** Η αναφορά ελέγχου ασύρματης λειτουργίας εκτυπώνεται αυτόματα.
	- **4.** Ελέγξτε το επάνω μέρος της αναφοράς για να δείτε αν υπήρξε κάποια αποτυχία κατά τον έλεγχο.
		- **–** Δείτε την ενότητα **Αποτελέσματα διαγνωστικών ελέγχων** για να δείτε όλους τους ελέγχους που πραγματοποιήθηκαν και να διαπιστώσετε εάν ο εκτυπωτής πέρασε επιτυχώς αυτούς τους ελέγχους.
		- **–** Στην ενότητα **Τρέχουσα διαμόρφωση**, βρείτε το όνομα δικτύου (SSID) στο οποίο είναι συνδεδεμένος ο εκτυπωτής. Βεβαιωθείτε ότι ο εκτυπωτής είναι συνδεδεμένος στο ίδιο δίκτυο με τον υπολογιστή.

**Σημείωση:** Εάν ο υπολογιστής είναι συνδεδεμένος σε εικονικό ιδιωτικό δίκτυο (VPN), αποσυνδέστε τον προσωρινά από το VPN πριν προχωρήσετε στην εγκατάσταση. Μετά την εγκατάσταση, θα πρέπει να αποσυνδεθείτε από το VPN για να έχετε πρόσβαση στον εκτυπωτή μέσω του οικιακού δικτύου.

• **Βεβαιωθείτε ότι το λογισμικό ασφαλείας δεν εμποδίζει την επικοινωνία μέσω του δικτύου.**

Το λογισμικό ασφαλείας, όπως π.χ. τα τείχη προστασίας, μπορεί να εμποδίσει την επικοινωνία μεταξύ του υπολογιστή και του εκτυπωτή, όταν το λογισμικό έχει εγκατασταθεί δικτυακά. Εάν δεν μπορείτε να εντοπίσετε τον εκτυπωτή, απενεργοποιήστε προσωρινά το τείχος προστασίας και ελέγξτε αν επιλύεται το πρόβλημα με αυτόν τον τρόπο. Για περισσότερη βοήθεια και συμβουλές σχετικά με το λογισμικό ασφαλείας, μεταβείτε στη διεύθυνση **<www.hp.com/go/wpc-firewall>**.

## **Αφού εγκαταστήσετε επιτυχώς τον εκτυπωτή:**

• **Χρησιμοποιήστε τον εκτυπωτή από κοινού με πολλούς υπολογιστές στο δίκτυο.**

Εάν ο εκτυπωτής είναι ήδη συνδεδεμένος στο οικιακό σας δίκτυο, μπορείτε να τον χρησιμοποιήσετε από κοινού με άλλους υπολογιστές που είναι συνδεδεμένοι στο ίδιο δίκτυο. Το μόνο που χρειάζεται να κάνετε για κάθε πρόσθετο υπολογιστή είναι να εγκαταστήσετε το λογισμικό του εκτυπωτή ΗΡ. Κατά την εγκατάσταση του λογισμικού, επιλέξτε **Ασύρματη** από την οθόνη **Επιλογές σύνδεσης** και ακολουθήστε τις οδηγίες στην οθόνη.

# **Δίκτυο (συνεχίζεται)**

## **Εάν θέλετε να αλλάξετε τη σύνδεση από USB σε ασύρματη:**

Πρέπει να έχετε εγκαταστήσει ήδη επιτυχώς το λογισμικό του εκτυπωτή.

#### **Windows**

- **1.** Κάντε ένα από τα παρακάτω, ανάλογα με το λειτουργικό σύστημα που διαθέτετε:
	- **Windows 8:** Στην οθόνη **Έναρξη**, κάντε δεξί κλικ σε μια κενή περιοχή της οθόνης και επιλέξτε **Όλες οι εφαρμογές** στη γραμμή εφαρμογών.
	- **Windows 7, Windows Vista και Windows XP:** Στο μενού **Έναρξη** του υπολογιστή, επιλέξτε **Όλα τα προγράμματα** ή **Προγράμματα** και έπειτα επιλέξτε **HP**.
- **2.** Επιλέξτε **HP Deskjet 4510 series**.
- **3.** Επιλέξτε **Εγκατάσταση & λογισμικό εκτυπωτή**.
- **4.** Επιλέξτε **Μετατροπή σύνδεσης εκτυπωτή USB σε ασύρματη**. Ακολουθήστε τις οδηγίες που εμφανίζονται στην οθόνη.

#### **Mac**

Χρησιμοποιήστε το **HP Setup Assistant**, το οποίο βρίσκεται στη διαδρομή **Applications/Hewlett-Packard/Device Utilities**, για να αλλάξετε τη σύνδεση λογισμικού σε ασύρματη γι' αυτόν τον εκτυπωτή.

## **Εάν θέλετε να χρησιμοποιήσετε τον εκτυπωτή ασύρματα χωρίς δρομολογητή:**

Χρησιμοποιήστε τη λειτουργία ασύρματης άμεσης εκτύπωσης της ΗΡ για να εκτυπώσετε ασύρματα χωρίς δρομολογητή, από τον υπολογιστή, το smartphone ή άλλη συσκευή με δυνατότητα ασύρματης σύνδεσης. Για να χρησιμοποιήσετε τη λειτουργία ασύρματης άμεσης εκτύπωσης από υπολογιστή, το λογισμικό του εκτυπωτή πρέπει να είναι εγκαταστημένο στον υπολογιστή.

- **1.** Ενεργοποιήστε την ασύρματη άμεση εκτύπωση από τον πίνακα ελέγχου του εκτυπωτή.
	- **α.** Στην αρχική οθόνη του εκτυπωτή, πατήστε το κουμπί **Ασύρματη Άμεση Εκτύπωση** ( ).
	- **β.** Εάν στην οθόνη φαίνεται ότι η ασύρματη άμεση εκτύπωση είναι απενεργοποιημένη, πατήστε **Ασύρματη Άμεση Εκτύπωση** και έπειτα πατήστε **Ενεργ. (χωρίς ασφάλεια)** ή **Ενερ. (με ασφάλεια)**.

**Σημείωση:** Εάν ενεργοποιήσετε την ασφάλεια, μόνο οι χρήστες που διαθέτουν τον κωδικό πρόσβασης θα μπορούν να συνδέονται στον εκτυπωτή. Εάν απενεργοποιήσετε την ασφάλεια, οποιοσδήποτε διαθέτει μια ασύρματη συσκευή εντός της εμβέλειας του εκτυπωτή θα μπορεί να συνδέεται στον εκτυπωτή.

- **γ.** Πατήστε **Όνομα εμφάνισης** για να εμφανίσετε το όνομα της ασύρματης άμεσης εκτύπωσης.
- **δ.** Πατήστε **Εμφάνιση κωδικού** για να εμφανιστεί ο κωδικός της ασύρματης άμεσης εκτύπωσης, εάν έχετε ενεργοποιήσει την ασφάλεια της ασύρματης άμεσης εκτύπωσης.
- **2.** Συνδέστε την ασύρματη συσκευή με τον εκτυπωτή:
	- **α.** Ενεργοποιήστε την ασύρματη λειτουργία από τον ασύρματο υπολογιστή ή τη φορητή συσκευή.
	- **β.** Αναζητήστε το όνομα της ασύρματης άμεσης εκτύπωσης και συνδεθείτε με αυτό. Για παράδειγμα: HP-print-xx-Deskjet 4510 series (όπου οι χαρακτήρες xx είναι μοναδικοί και χαρακτηρίζουν τον εκτυπωτή).
	- **γ.** Εάν έχετε ενεργοποιήσει την ασφάλεια της ασύρματης άμεσης εκτύπωσης, εισαγάγετε τον κωδικό της ασύρματης άμεσης εκτύπωσης όταν σας ζητηθεί.
- **3.** Εκτυπώστε κανονικά όπως θα εκτυπώνατε από υπολογιστή ή φορητή συσκευή.

**Σημείωση:** Η σύνδεση μέσω της ασύρματης άμεσης εκτύπωσης δεν παρέχει πρόσβαση στο Internet.

Για περισσότερες πληροφορίες σχετικά με την ασύρματη άμεση εκτύπωση, επισκεφτείτε το HP Wireless Printing Center στη διεύθυνση **<www.hp.com/go/wirelessprinting>**.

# **Δήλωση περιορισμένης εγγύησης εκτυπωτή HP**

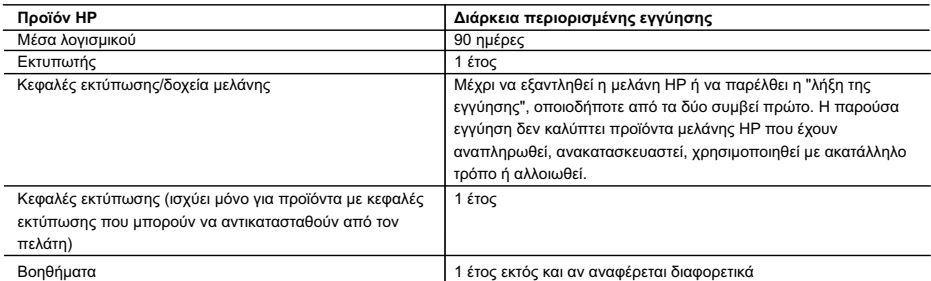

- A. Εύρος περιορισμένης εγγύησης 1. Η Hewlett-Packard (HP) εγγυάται στον πελάτη-τελικό χρήστη ότι τα προϊόντα HP που καθορίζονται παραπάνω δεν θα παρουσιάσουν ελαττώματα υλικών ή κατασκευής για την περίοδο που καθορίζεται παραπάνω και η οποία ξεκινάει από την
- ημερομηνία αγοράς από τον πελάτη. 2. Για προϊόντα λογισμικού, η περιορισμένη ευθύνη της HP ισχύει μόνο για αδυναμία εκτέλεσης οδηγιών προγραμματισμού. Η
- ΗΡ δεν εγγυάται ότι η λειτουργία οποιουδήποτε προϊόντος θα γίνεται χωρίς διακοπές ή σφάλματα.<br>3. Η περιορισμένη εγγύηση της ΗΡ καλύπτει μόνο τα ελαττώματα εκείνα που προκύπτουν από την κανονική χρήση του<br>προϊόντος και δεν α. Ακατάλληλη συντήρηση ή τροποποίηση,
	- β. Λογισμικό, μέσα, εξαρτήματα ή αναλώσιμα που δεν παρέχονται ή δεν υποστηρίζονται από τη HP,
	-
- γ. Λειτουργία εκτός των προδιαγραφών του προϊόντος, δ. Μη εξουσιοδοτημένη τροποποίηση ή ακατάλληλη χρήση.
- 4. Για προϊόντα εκτυπωτών HP, η χρήση κασέτας που δεν είναι HP ή κασέτας που έχει ξαναγεμίσει δεν επηρεάζει ούτε την<br>εγγύηση προς τον πελάτη ούτε τη σύμβαση υποστήριξης της HP με τον πελάτη. Ωστόσο, αν η αποτυχία ή η βλά λήξει, θα οφείλεται στην HP η συνήθης χρέωση για το χρόνο και τα υλικά για την επιδιόρθωση του εκτυπωτή για τη συγκεκριμένη αποτυχία ή βλάβη.
- 5. Σε περίπτωση που, κατά την περίοδο ισχύος της εγγύησης, η HP λάβει ειδοποίηση για κάποιο ελάττωμα σε οποιοδήποτε<br>προϊόν καλύπτεται από την εγγύηση της HP, η HP έχει τη διακριτική ευχέρεια είτε να επισκευάσει είτε να α προϊόν.
- 6. Σε περίπτωση αδυναμίας της HP να επισκευάσει ή να αντικαταστήσει, κατά περίπτωση, ένα ελαττωματικό προϊόν που καλύπτεται από την εγγύηση της HP, εντός εύλογου χρονικού διαστήματος μετά την ειδοποίηση για τη βλάβη, η HP θα
- αποζημιώσει τον πελάτη με ποσό ίσο με την τιμή αγοράς του προϊόντος. 7. Η HP δεν φέρει καμία ευθύνη επισκευής, αντικατάστασης ή αποζημίωσης, μέχρις ότου ο πελάτης επιστρέψει το ελαττωματικό προϊόν στη HP.
- 8. Οποιοδήποτε ανταλλακτικό προϊόν μπορεί να είναι καινούργιο ή σαν καινούργιο, με την προϋπόθεση ότι η λειτουργία του θα<br>είναι τουλάχιστον εφάμιλλη με αυτή του προϊόντος που θα αντικατασταθεί.<br>9. Στα προϊόντα της HP εν
	- προς την απόδοση με καινούργια.
- 10. Η Δήλωση Περιορισμένης Εγγύησης της ΗΡ ισχύει σε κάθε χώρα ή περιοχή στην οποία η ΗΡ διαθέτει το προϊόν.<br>Τα συμβόλαια για πρόσθετες υπηρεσίες εγγύησης, όπως είναι η επί τόπου επισκευή, μπορεί να είναι διαθέσιμα από<br>οπ εξουσιοδοτημένο εισαγωγέα.
- 
- Β. Περιορισμοί της εγγύησης<br>ΣΤΟ ΒΑΘΜΟ ΠΟΥ ΕΠΙΤΡΕΠΕΤΑΙ ΑΠΟ ΤΗΝ ΤΟΠΙΚΗ ΝΟΜΟΘΕΣΙΑ, Η HP ΚΑΙ ΟΙ ΠΡΟΜΗΘΕΥΤΕΣ ΤΩΝ ΠΡΟΪΟΝΤΩΝ ΤΗΣ ΔΕΝ ΠΑΡΕΧΟΥΝ ΚΑΜΙΑ ΑΛΛΗ ΕΓΓΥΗΣΗ Ή ΟΡΟ ΟΠΟΙΟΥΔΗΠΟΤΕ ΕΙΔΟΥΣ, ΕΙΤΕ ΡΗΤΕΣ ΕΙΤΕ ΣΙΩΠΗΡΕΣ ΕΓΓΥΗΣΕΙΣ Ή ΟΡΟΥΣ ΠΕΡΙ ΕΜΠΟΡΕΥΣΙΜΟΤΗΤΑΣ, ΙΚΑΝΟΠΟΙΗΤΙΚΗΣ ΠΟΙΟΤΗΤΑΣ ΚΑΙ ΚΑΤΑΛΛΗΛΟΤΗΤΑΣ ΓΙΑ ΣΥΓΚΕΚΡΙΜΕΝΟ<br>ΣΚΟΠΟ
- -
- ΣΚΟΠΟ.<br>Γ. Περιορισμοί της ευθύνης<br>1. Στο βαθμό που επιτρέπεται από την τοπική νομοθεσία, οι αποζημιώσεις που αναγράφονται σε αυτή τη δήλωση εγγύησης<br>1. Στο Βαθμό που επιτρέπειται ΑΠΟ ΤΗΝ ΤΟΠΙΚΗ ΝΟΜΟΘΕΣΙΑ, ΜΕ ΕΞΑΙΡΕΣΗ ΤΙΣ ΣΥΜΒΑΣΗ, ΑΔΙΚΟΠΡΑΞΙΑ Ή ΑΛΛΗ ΝΟΜΙΚΗ ΒΑΣΗ ΕΙΤΕ ΕΧΟΥΝ ΕΙΔΟΠΟΙΗΘΕΙ ΓΙΑ ΤΗΝ ΠΙΘΑΝΟΤΗΤΑ ΤΕΤΟΙΩΝ ΖΗΜΙΩΝ.
- Δ. Τοπική νομοθεσία
	- 1. Η παρούσα δήλωση εγγύησης παρέχει στον πελάτη συγκεκριμένα νομικά δικαιώματα. Ο πελάτης ενδέχεται επίσης να έχει
- άλλα δικαιώματα τα οποία διαφέρουν από πολιτεία σε πολιτεία στις Ηνωμένες Πολιτείες, από επαρχία σε επαρχία στον<br>Καναδά, και από χώρα σε χώρα στον υπόλοιπο κόσμο.<br>2. Στο βαθμό που η παρούσα δήλωση εγγύησης αντίκειται στην της ευθύνης και περιορισμοί της παρούσας δήλωσης εγγύησης ενδέχεται να μην ισχύουν για τον πελάτη. Για παράδειγμα,<br>ορισμένες πολιτείες στις ΗΠΑ, καθώς και κάποιες κυβερνήσεις εκτός των Ηνωμένων Πολιτειών (συμπεριλαμβανομέ ορισμένων επαρχιών στον Καναδά), ενδέχεται:
- α. Να μην επιτρέπουν τον περιορισμό των κατακυρωμένων δικαιωμάτων του καταναλωτή μέσω των δηλώσεων αποποίησης<br>ευθύνης και των περιορισμών της παρούσας δήλωσης εγγύησης (π.χ. το Ηνωμένο Βασίλειο),<br>β. Να περιορίζουν με άλλ
	- περιορισμούς, ή
- γ. Να παραχωρούν στον πελάτη πρόσθετα δικαιώματα εγγύησης, να προσδιορίζουν τη διάρκεια των σιωπηρών εγγυήσεων τις οποίες ο κατασκευαστής δεν μπορεί να αποποιηθεί ή να επιτρέπουν περιορισμούς για τη διάρκεια των σιωπηρών
- εγγυήσεων.<br>3. ΟΙ ΟΡΟΙ ΣΤΗΝ ΠΑΡΟΥΣΑ ΔΗΛΩΣΗ ΠΕΡΙΟΡΙΣΜΕΝΗΣ ΕΥΘΥΝΗΣ, ΜΕ ΕΞΑΙΡΕΣΗ ΣΤΟ ΒΑΘΜΟ ΠΟΥ ΕΠΙΤΡΕΠΕΤΑΙ ΑΠΟ<br>ΤΟ ΝΟΜΟ, ΔΕΝ ΕΞΑΙΡΟΥΝ, ΠΕΡΙΟΡΙΖΟΥΝ Ή ΤΡΟΠΟΠΟΙΟΥΝ, ΑΛΛΑ ΣΥΜΠΛΗΡΩΝΟΥΝ ΤΑ ΚΑΤΑΚΥΡΩΜΕΝΑ<br>ΔΙΚΑΙΩΜΑΤΑ ΠΟΥ ΙΣΧΥΟΥΝ ΑΝΑΦΟΡΙ ΔΙΚΑΙΩΜΑΤΑ ΠΟΥ ΙΣΧΥΟΥΝ ΑΝΑΦΟΡΙΚΑ ΜΕ ΤΗΝ ΠΩΛΗΣΗ ΤΩΝ ΠΡΟΪΟΝΤΩΝ ΠΟΥ ΚΑΛΥΠΤΕΙ Η ΗΡ ΣΤΟΥΣ ΕΝ ΛΟΓΩ<br>ΠΕΛΑΤΕΣ.

#### **Πληροφορίες Περιορισμένης Εγγύησης της HP**

Συνημμένα αναφέρονται οι επωνυμίες και οι διευθύνσεις των εταιρειών της HP που παρέχουν την Περιορισμένη Εγγύηση της HP<br>(εγγύηση κατασκευαστή) στην χώρα σας. Η εγγύηση κατασκευαστή δεν περιορίζει τα επιπλέον νόμιμα δικαιώ

#### **Ελλάδα/ Cyprus**

Hewlett-Packard Hellas Ε.Π.Ε. Τζαβέλλα 1-3 152 31 ΧΑΛΑΝΔΡΙ

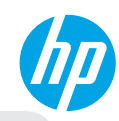

## **Жұмысқа кіріскенде**

- **1. Принтерді орнату:** Орнату парақшасындағы және принтер дисплейіндегі үлгіге сүйеніңіз.
- **2. Бағдарламаны орнатыңыз: [www.hp.com/ePrint/DJ4510](http://www.hp.com/ePrint/DJ4510)** сайтына өтіп, экрандағы нұсқауларды орындаңыз. Компьютер интернетке қосылмаған болса, бағдарламалық құралдың ықшам дискісін компьютерге енгізіп, экрандағы нұсқауларды орындаңыз.

**Ықшам диск іске қосылмайды ма?**

**Windows®: Компьютерге** өтіп, HP логотипі бар CD/DVD дискіенгізгі белгішесін екі рет басыңыз, содан соң **setup.exe** екі рет басыңыз.

**Mас:** Жұмыс үстеліңіздегі CD белгішесін екі рет басыңыз, содан соң **HP орнатушысын** екі рет басыңыз. **CD/DVD дискіенгізгісі жоқ па?**

Бағдарламалық жасақтаманы орнатыңыз: **[www.hp.com/ePrint/DJ4510](http://www.hp.com/ePrint/DJ4510)**.

## **Қосымша мәліметтер**

**Электрондық анықтама:** Электрондық анықтаманы бағдарламалық жасақтаманы орнату кезінде ұсынылған бағдарламалық жасақтамадан таңдау арқылы орнатыңыз. Өнім мүмкіндіктері, басып шығару, ақауды жою және қолдау көрсету туралы қосымша мәлімет алыңыз. Техникалық ақпарат бөлімінен хабарламаларды, қоршаған орта туралы және нормативтік ақпаратты, сондай-ақ, Еуропалық Одақ нормативтік хабарламасы мен келісім мәлімдемелерін табыңыз.  $\left\{ \varepsilon_{\text{}}\right\}$ 

- **Windows 8: Пуск** (Бастау) экранында, экранның бос жеріне тінтуірдің оң жақ түймешігін басыңыз, бағдарлама панелінде **Все программы** (Барлық бағдарламалар) параметрін басып, принтер атауы бар белгіні басыңыз, содан кейін **Справка** (Анықтама) түймесін басыңыз.
- **Windows 7, Windows Vista® және Windows XP: Пуск** (Бастау) >**Все программы** (Барлық бағдарламалар) > **HP** > **HP Deskjet 4510 series** > **Справка** (Анықтама) тармақтарын таңдаңыз.
- **OS X Lion, Mountain Lion: Анықтама** > **Анықтама орталығы** түймесін басыңыз. Анықтаманы қарап шығу құралы терезесіндегі **Барлық бағдарламаларға арналған анықтама** түймесін басып, **HP Deskjet 4510 series** түймесін басыңыз.
- **OS X v10.6: Справка** (Анықтама) мәзірінен **Справка Mac** (Мас анықтамасы) пәрменін таңдаңыз. Анықтаманы қарап шығу құралы терезесінде **HP Deskjet 4510 series** тармағын Mac анықтамасы қалқымалы мәзірінен таңдаңыз.

**Readme файлы** HP қолдау көрсету ақпаратын, операциялық жүйе талаптарын және соңғы принтер жаңартуларын қамтиды.

- **Windows:** Компьютердегі бағдарламалық жасақтама ықшам дискісін енгізіп, **ReadMe.chm.** файлын шолыңыз. **ReadMe.chm** файлын екі рет басып ашыңыз да, тіліңіздегі **ReadMe** файлын таңдаңыз.
- **Mас:** Бағдарламалық құралы бар ықшам дискіні салып, ықшам дискінің жоғарғы бөлігінде орналасқан **ReadMe** қалтасын ашыңыз. **ReadMe.html** файлын екі рет басып ашыңыз да, тіліңіздегі **ReadMe** файлын таңдаңыз.

**Вебте:** Қосымша анықтама мен ақпарат: **<www.hp.com/go/support>**. Принтер тіркеуі: **<www.register.hp.com>**. Сәйкестік мәлімдемесі: **<www.hp.eu/certificates>**. Сияны пайдалану: **[www.hp.com/](www.hp.com/go/inkusage)go/inkusage** веб-торабына өтіңіз. **Ескертпе:** Картридж сиясы бірнеше жолмен басып шығару процесінде қолданылады және қолданылғаннан

кейін кейбір қалдық сиялар картриджде қалып қояды.

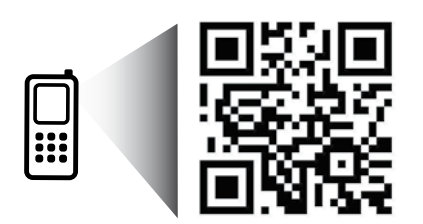

Принтер туралы мәліметтер алу үшін сканерлеңіз. **<www.hp.com/eu/m/djia4515>**

Деректерді беру үшін стандартты тарифтер қолданылуы мүмкін Барлық тілдерде болмауы мүмкін.

# **Басқару тақтасы**

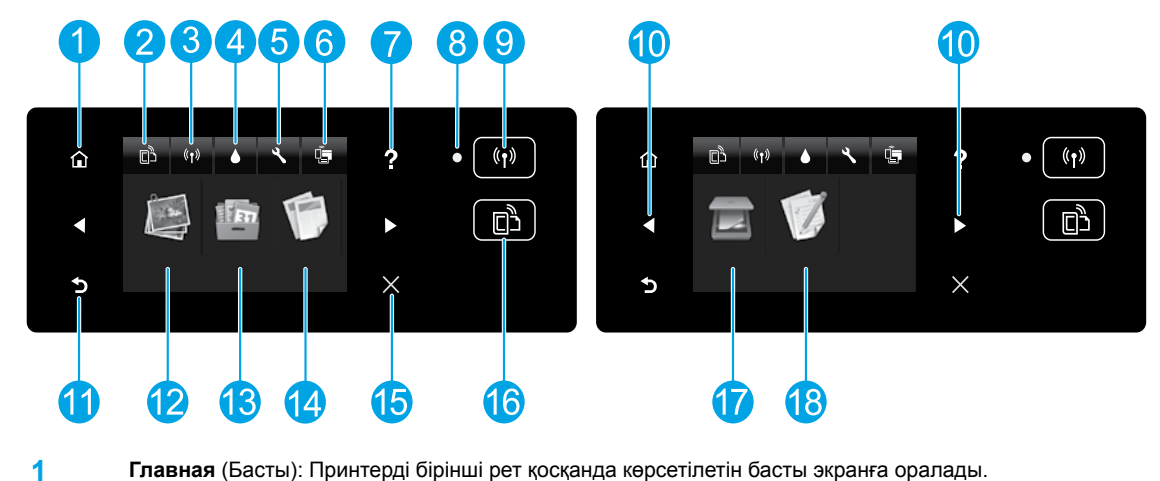

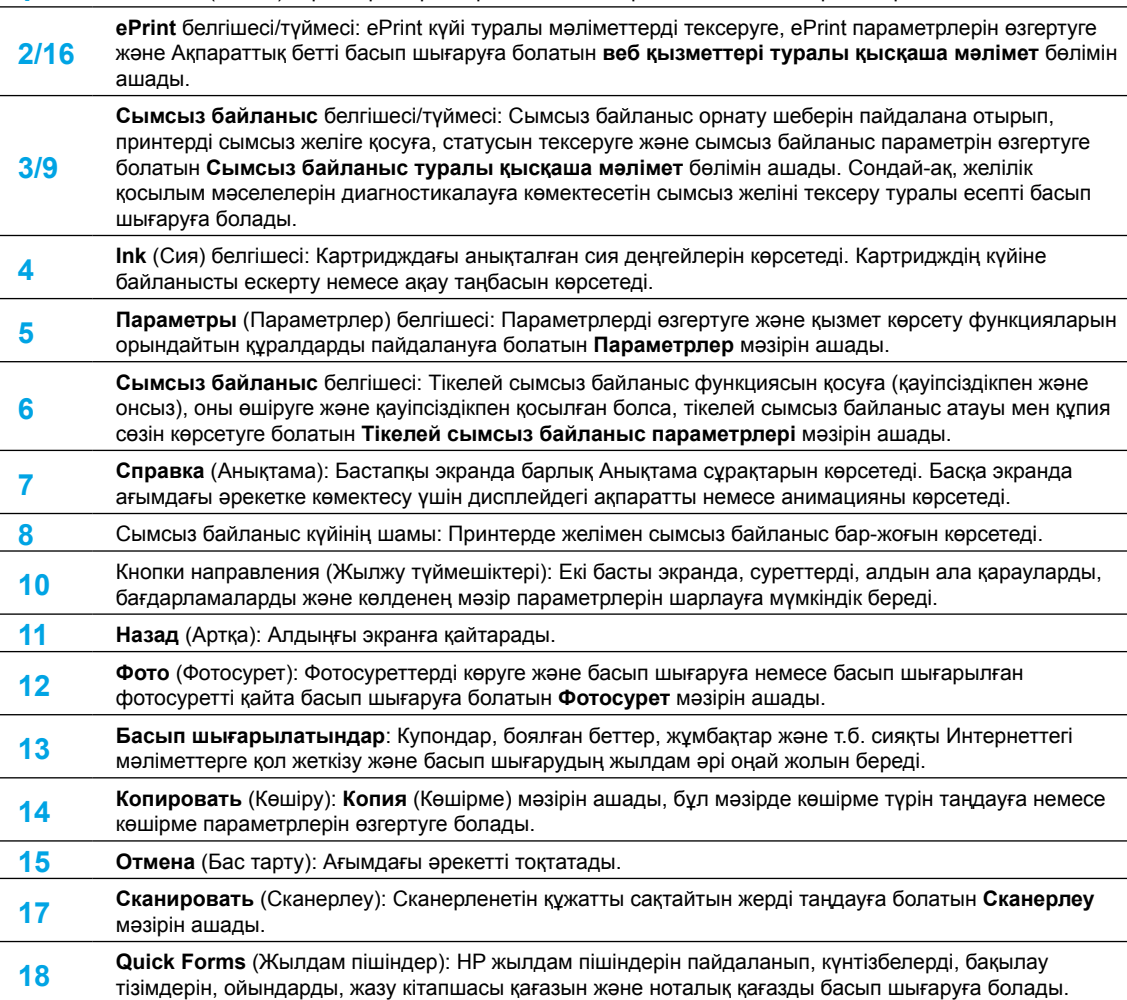

## **Жалпы ақаулықтарды жою**

#### **Егер басып шығару мүмкін болмаса:**

- **1.** Қате туралы хабарламалардың бар-жоғын тексеріп, ақаулықтарды жойыңыз.
- **2.** Принтердің қуат көзіне жалғанғанын тексеріңіз. **Вкл** (Қосу) түймешігі ақ түспен жанады.
- **3.** Принтер желіге қосылғандығын тексеру үшін сымсыз байланыс статусының шамын тексеріңіз.
	- Тұрақты көк шам сымсыз қосылым орнатылғанын және басып шығаруға болатынын көрсетеді.
	- Баяу жыпылықтап тұрған шам сымсыз қосылым қосулы екенін, бірақ принтердің желіге қосылмағанын көрсетеді. Принтер сымсыз байланыс сигналының аумағында екенін тексеріңіз.
	- Жылдам жыпылықтап тұрған шам сымсыз қосылымның қатесін көрсетеді. Принтер дисплейіндегі хабарды қараңыз.
	- Егер сымсыз байланыс өшірулі болса, сымсыз байланыс шамы өшірулі болады, дисплей экраны **Wireless Off**  (Сымсыз байланыс өшірулі) жазуын көрсетеді.

Принтердің қарапайым ақауларын жоюға болатын тегін диагностикалық бағдарламаларын (құралдарын) жүктеп алу үшін **<www.hp.com/go/tools>** мекенжайындағы НР диагностикалық құралдары бөліміне кіріңіз.

## **Windows Mac**

**Принтер әдепкі басып шығару құрылғысы ретінде орнатылғанын тексеріңіз:**

- **Windows 8:** Белгішелер жолағын ашу үшін экранның жоғарғы оң жақ бұрышына нұсқаңыз немесе түртіңіз, **Параметрлер** белгішесін басып, **Басқару тақтасы** түймесін басыңыз немесе түртіңіз, сонан соң **Құрылғылар мен принтерлерді көру** пәрменін басыңыз немесе түртіңіз.
- **Windows 7:** Windows жүйесінің **Пуск** (Бастау) мәзірінен **Устройства и принтеры** (Құрылғылар және принтерлер) пәрменін басыңыз
- **Windows Vista:** Windows жүйесінің тапсырмалар тақтасындағы **Пуск** (Бастау), **Панель управления** (Басқару тақтасы), **Принтер** тармақтарын таңдаңыз.
- **Windows XP:** Windows жүйесінің тапсырмалар тақтасындағы **Пуск** (Бастау), **Панель управления** (Басқару тақтасы), **Принтеры и факсы** (Принтерлер және факстар) тармақтарын таңдаңыз.

Принтеріңіздің жанындағы шеңберге құсбелгінің қойылғанына көз жеткізіңіз. Егер принтер әдепкі принтер ретінде таңдалмаған болса, принтер белгішесін тінтуірдің оң жақ түймешігімен нұқып, ашылған мәзірден **Выбрать как принтер по умолчанию** (Әдепкі принтер ретінде таңдау) пәрменін таңдаңыз.

#### **Егер әлі басып шығару мүмкін болмаса немесе бағдарламалық құралды орнату сәтсіз аяқталса, мына әрекетті орындаңыз:**

- **1.** CD/DVD енгізгісінен ықшам дискіні алып тастаңыз.
- **2.** Компьютерді қайта іске қосыңыз.
- **3.** Принтердің бағдарламалық құралы бар ықшам дискіні компьютердің CD/DVD енгізгісіне салып, принтердің бағдарламалық құралын орнату үшін экрандағы нұсқауларды орындаңыз.
- **4.** Орнату процесі аяқталғаннан кейін компьютерді қайта іске қосыңыз.

#### **Ресми мәлімдемелер**

Windows XP және Windows Vista – Microsoft Corporation корпорациясының АҚШ мемлекетінде тіркелген сауда белгілері.

**Басып шығару кезегін тексеріңіз.**

- **1. Жүйе параметрлеріндегі Басып шығару және сканерлеу** түймесін басыңыз (OS X v10.6 ішінде **Басып шығару және факс жіберу** ).
- **2. Басып шығару кезегін** басыңыз.
- **3.** Басып шығарылатын тапсырманы таңдаңыз.
- **4.** Басып шығарылатын тапсырманы басқару үшін, төмендегі түймешіктерді қолданыңыз:
	- **Удалить (Жою):** Таңдалған басып шығарылатын тапсырмадан бас тартыңыз.
	- **Возобновить (Қалпына келтіру):** Кідіртілген басып шығарылатын тапсырманы жалғастырыңыз.
- **5.** Егер кез келген өзгертулер енгізілген болса, қайта басып шығаруға әрекет жасаңыз.

#### **Қайта іске қосыңыз және қайта орнатыңыз.**

- **1.** Компьютерді қайта іске қосыңыз.
- **2.** Принтерді бастапқы қалпына келтіріңіз.
	- **a.** Принтерді сөндіріп, қуат сымын ажыратыңыз.
	- **b.** Бір минут күтіп, қуат сымын қайта жалғаңыз да, принтерді қосыңыз.

#### **Егер әлі басып шығару мүмкін болмаса, бағдарламалық құралды жойып, оны қайта орнатыңыз.**

**Ескертпе:** Жою құралы құрылғыға сәйкес НР бағдарламалық құрал бөліктерінің барлығын жояды. Ол басқа өнімдерде немесе бағдарламаларда ортақ пайдаланылатын компоненттерді жоймайды.

#### **Бағдарламалық құралды жою үшін,**

- **1.** Принтерді компьютерден ажыратыңыз.
- **2. Приложения: Hewlett-Packard** (Бағдарламалар: Hewlett-Packard) қалтасын ашыңыз.
- **3. Деинсталлятор HP** (НР бағдарламасын жою құралы) белгішесін екі рет нұқыңыз. Экрандағы нұсқауларды орындаңыз.

#### **Бағдарламалық құралды орнату үшін:**

- **1.** USB кабелін қосыңыз.
- **2.** Принтердің бағдарламалық құралы бар ықшам дискіні компьютердегі CD енгізгісіне салыңыз.
- **3.** Жұмыс үстеліндегі ықшым диск терезесін ашып, **HP Installer** (НР бағдарламаларын орнату утилитасы) белгішесін екі рет нұқыңыз.
- **4.** Экрандағы нұсқауларды және НР өнімімен бірге қамтамасыз етілетін басылған күйдегі орнату нұсқауларын орындаңыз.

## **Желі анықтамасы қажет пе?**

#### **<www.hp.com/go/wirelessprinting>**

Веб-торабында табуға болады**<www.hp.com/go/wirelessprinting>** мекенжайындағы HP сымсыз басып шығару орталығы сымсыз байланысты дайындауға, принтерді орнатуға немесе қайта конфигурациялауға және желіге қатысты ақауларды жоюға көмектеседі.

### **Желіні орнату сәтсіз болса:**

• **Принтерде сымсыз желі функциясы қосулы екенін растаңыз.**

Принтердің басқару тақтасында Wireless (Сымсыз байланыс) түймесін басыңыз (<sup>((</sup>1)), егер онда Сымсыз **байланыс өшірулі** көрсетілсе, **Қосу** түймесін түртіңіз.

- **Принтер желіге қосулы екенін растаңыз.**
	- 1. Принтердің басқару тақтасында Wireless (Сымсыз байланыс) түймесін басыңыз (<sup>((</sup>1<sup>)</sup>).
	- **2. Параметры** (Параметрлер) түймешігін басыңыз.
	- **3. Распечатка отчетов** (Есептерды басып шығару) параметрін таңдаңыз, содан кейін **Сымсыз байланысты тексеру есебі** түймесін басыңыз. Сымсыз желіні тексеру есебі автоматты түрде басып шығарылады.
	- **4.** Желі бөліктері сынақтан сәтті өткендігін тексеру үшін есептің үстіңгі бөлігін қараңыз.
		- **–** Жүргізілген барлық сынақтарға арналған **Диагностика нәтижелері** бөлімін қараңыз және принтер сынақты сәтті өткенін тексеріңіз.
		- **– Ағымдағы конфигурация** бөлімінде принтер қазіргі уақытта қосылған желі атауын (SSID) табыңыз. Принтердің компьютермен бірдей желіге қосылғанын тексеріңіз.

**Ескертпе:** Компьютеріңіз виртуалды жеке желіге (VPN) қосылған болса, орнатуды жалғастырмас бұрын VPN желісін уақытша ажыратыңыз. Орнатуды аяқтағаннан кейін принтерге үй желісі арқылы кіру үшін VPN желісін ажырату қажет.

• **Қауіпсіздік бағдарламасы желі арқылы байланысты блоктамағандығын тексеріңіз.**

Брандмауэр сияқты қауіпсіздік бағдарламасы бағдарламалық құрал желі арқылы орнатылған кезде компьютер мен принтер арасындағы байланысты блоктауы мүмкін. Принтер табылмаса, брандмауэрді уақытша ажыратып, ақау жойылғандығын тексеріңіз. Қауіпсіздік бағдарламалық құралы туралы анықтама мен кеңестер үшін мына мекенжайға өтіңіз: **<www.hp.com/go/wpc-firewall>**.

## **Принтерді орнатып болғаннан кейін:**

• **Желіде принтерді бірнеше компьютермен ортақ пайдаланыңыз.**

Принтер үй желісіне қосылған болса, принтерді осы желідегі басқа компьютерлермен ортақ пайдалана аласыз. Әр қосымша компьютерге HP принтерінің бағдарламалық құралын орнатуыңыз қажет. Бағдарламалық құралды орнату кезінде **Байланыс параметрлері** бөлімінен **Сымсыз байланыс** тармағын таңдап, экрандағы нұсқауларды орындаңыз.

# **Байланыс орнату (үзіліссіз)**

## **USB байланысынан сымсыз байланысқа өзгертуді қаласаңыз:**

Принтердің сәтті орнатылған бағдарламалық құралы болуы қажет.

#### **Windows**

- **1.** Операциялық жүйеге байланысты келесі әрекеттердің бірін орындаңыз.
	- **Windows 8: Бастау** экранындағы бос орынды тінтуірдің оң түймесімен басып, бағдарлама жолағында **Барлық бағдарламалар** түймесін басыңыз.
	- **Windows 7, Windows Vista және Windows XP:** Компьютердің **Пуск** (Бастау) мәзірінен **Все программы** (Барлық бағдарламалар) немесе **Программы** (Бағдарламалар), одан кейін **HP** тармақтарын таңдаңыз.
- **2. HP Deskjet 4510 series** тармағын таңдаңыз.
- **3. Принтерді орнату және бағдарламалық құрал** параметрін таңдаңыз.
- **4. Изменить USB-подключение принтера на беспроводное** (Принтердің USB қосылысын сымсыз қосылысына ауыстыру) тармағын таңдаңыз. Экрандағы нұсқауларды орындаңыз.

#### **Mac**

Бұл принтердің бағдарламалық құрал қосылымын сымсыз қосылым түріне өзгерту үшін **Applications**  (Бағдарламалар)/**Hewlett-Packard/Device Utilities** (Құрылғылар утилиталары) тармақтарын таңдау арқылы **HP Setup Assistant** (НР орнату көмекшісін) пайдаланыңыз.

### **Принтерді маршрутизаторсыз сымсыз пайдалануды қаласаңыз:**

Маршрутизаторсыз компьютерден, смартфоннан немесе басқа сымсыз байланыс орнатылған құрылғыдан сымсыз басып шығару үшін HP тікелей сымсыз байланыс функциясын пайдаланыңыз. Компьютерден тікелей сымсыз байланысты пайдалану үшін компьютерде принтердің бағдарламалық құралы орнатылған болуы керек.

- **1.** Тікелей сымсыз байланысты басқару тақтасынан қосыңыз:
	- **a.** Принтердің Басты экранында **Беспроводное направление** (Сымсыз бағыт) түймесін басыңыз ( **).**
	- **b.** Дисплей сымсыз бағыттың Выключен (Өшірулі) күйінде екенін көрсетсе, онда **Беспроводное направление** (Сымсыз бағыт) пәрменін және содан кейін **Включен (Есть опасность)** (Қосулы (Қауіпсіздік жоқ) немесе **Включен (Безопасно)** (Қосулы (Қауіпсіздік бар) түймесін басыңыз.

**Ескертпе:** Қауіпсіздікті қоссаңыз, құпия сөзі бар пайдаланушылар ғана принтерге сымсыз байланыс арқылы қосыла алады. Егер қауіпсіздікті өшірсеңіз, принтердің Wi-Fi ауқымындағы Wi-Fi құрылғысымен отырған кез келген адам принтерге қосыла алады.

- **c.** Тікелей сымсыз байланыс атауын көрсету үшін **Дисплей атауы** пәрменін түртіңіз.
- **d.** Қауіпсіздігі бар тікелей сымсыз байланыс қосулы болса, Тікелей сымсыз байланыс құпия сөзін көрсету үшін **Display Password** (Құпия сөзді көрсету) пәрменін түртіңіз.
- **2.** Сымсыз байланыс қосылған құрылғыны принтерге қосыңыз:
	- **a.** Сымсыз байланысы бар компьютерден немесе мобильді құрылғыдан сымсыз байланысты қосыңыз.
	- **b.** Тікелей сымсыз байланыс атауын іздеп, оған қосылыңыз, мысалы: HP-print-xx-Deskjet 4510 series («xx» - принтерді анықтауға арналған бірегей таңбалар).
	- **c.** Егер тікелей сымсыз байланыс қауіпсіздігі қосылған болса, шақырылған кезде тікелей сымсыз байланыс құпия сөзін енгізіңіз.
- **3.** Компьютерден немесе мобильдi құрылғыдан әдеттегідей басып шығарыңыз.

**Ескертпе:** Тікелей сымсыз байланыс интернетке кіруді қамтамасыз етпейді.

Тікелей сымсыз байланыс туралы қосымша ақпарат үшін **<www.hp.com/go/wirelessprinting>** мекенжайындағы НР сымсыз басып шығару орталығына кіріңіз.

## **HP принтері үшін шектеулі кепілдік мәлімдемесі**

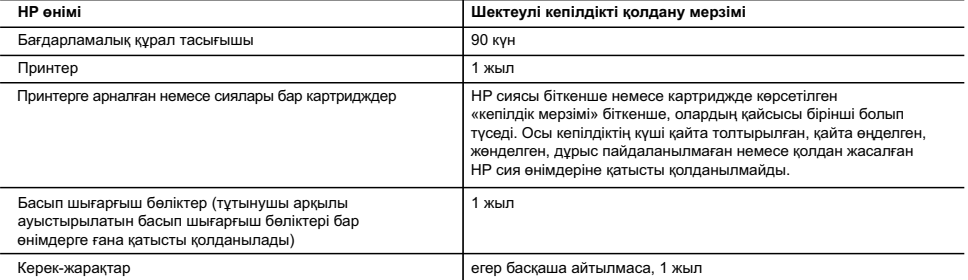

- A. Шектеулі кепілдіктің мерзімін ұзарту
	- 1. Hewlett-Packard (HP) компаниясы жоғарыда аталған HP өнімдерінде материал немесе сапа тарапынан жоғарыда аталған кепілдік мерзімі (мерзім тұтынушы сатып алғаннан бері басталады) барысында ақаулықтар болмайтынына кепілдік береді.
	- 2. Бағдарламалық құрал өнімдерін пайдалану кезінде НР компаниясының шектеулі кепілдігі бағдарламалау жөніндегі нұсқауларды іске асыру мүмкін болмаған жағдайға ғана қатысты қолданылады. НР компаниясы кез келген өнімнің жұмысына кедергі келтірілмейді немесе қате туындамайды деп кепілдік бермейді.
	- 3. НР компаниясының шектеулі кепілдігінің күші өнімді қалыпты қолдану себебінен туындаған ақаулықтарға ғана қатысты қолданылады жəне төмендегі себептерді қоса басқа салдардан туындаған ақаулықтарға қолданылмайды:
		- a. Техникалық қызметті дұрыс көрсетпеу немесе өзгерту;
		- b. НР компаниясы арқылы ұсынылмаған немесе қолдау көрсетілмейтін бағдарламалық құралдар, медиа, бөлшектер немесе бөліктер;
		- c. Өнімді оның сипаттамасына сəйкес пайдаланбау;
		- d. Рұқсат етілмеген өзгерту немесе дұрыс пайдаланбау.
	- 4. НР принтерлерді пайдалану кезінде, НР емес картридж немесе қайта толтырылған картридж қолданылған жағдайда бұл тұтынушыға арналған кепілдіктің күшіне немесе тұтынушыға НР компаниясының қолдау қызметін көрсету жөніндегі келісімшарттың күшіне əсер етпейді. Алайда, егер НР емес картридж, қайта толтырылған картридж немесе қолдану мерзімі өткен картридж қолданылған жағдайда принтердің ақаулығы орын алса немесе зақым алынса, НР компаниясы принтердің ақаулығын не алынған зақымды жою үшін стандартты еңбек пен материалдық шығындарды төлеуді талап етуі мүмкін.
	- 5. Егер қолданыстағы кепілдік мерзімі барысында НР компаниясы НР кепілдігінің күшіне енетін кез келген өнімдегі ақаулық бар екені туралы ескертпені алса, НР компаниясы өзінің таңдауы бойынша өнімді жөндейді немесе ауыстырады.
	- 6. Егер НР компаниясы НР кепілдігінің күшіне енетін ақаулығы бар өнімді сəйкесінше жөндей немесе ауыстыра алмаса, өнімдегі ақаулық бар екені туралы ескертпені алғаннан бастап орынды мерзім ішінде өнім бағасын қайтаруы тиіс.
	- 7. Тұтынушы ақаулығы бар өнімді НР компаниясына қайтарғанша НР компаниясы жөндеу, ауыстыру немесе бағаны қайтаруға жауапты болмайды.
	- 8. Ауыстыратын қандай да бір өнім жұмыс атқаруы жағынан ауыстыратын өнімге тең болған жағдайда, ол жаңа немесе жаңаға ұқсас болуы мүмкін.
	- 9. HP өнімдерінің құрамында қайта өңделген бөлшектер, бөліктер немесе жұмыс атқаруы жағынан жаңаға сəйкес пайдаланылған материалдар болуы мүмкін.
	- 10. HP компаниясының Шектеулі кепілдік туралы мəлімдемесі НР компаниясы арқылы НР өнімі жеткізілетін кез келген елде заңды күште қалады. Орнату орнындағы қызмет сияқты қосымша кепілдік қызметтерін көрсету жөніндегі келісімшарттарды өнім НР компаниясы немесе рұқсаты бар импорттаушы арқылы жеткізілетін елде рұқсаты бар кез келген НР қызмет орталығында жасауға болады.
- B. Кепілдікті шектеу

ЖЕРГІЛІКТІ ЗАҢ БОЙЫНША БЕЛГІЛЕНГЕН ЖАҒДАЙЛАРДА, НР КОМПАНИЯСЫ НЕМЕСЕ ОНЫҢ ҮШІНШІ ТАРАП ЖЕТКІЗУШІЛЕРІ ТАУАРДЫҢ СƏЙКЕСТІГІ, ЖЕТКІЛІКТІ САПАСЫ ЖƏНЕ АРНАЙЫ МАҚСАТҚА АРНАЛҒАН СƏЙКЕСТІКТІҢ ШАМАЛАНҒАН КЕПІЛДІКТЕРІН ҚАМТИТЫН ЕШҚАНДАЙ КЕПІЛДІКТЕР НЕМЕСЕ ЖАҒДАЙЛАР, АНЫҚ БІЛДІРУЛЕР МЕН ТҰСПАЛДАУЛАРДАН БАС ТАРТАДЫ.

- C. Жауапкершілікті шектеу
	- 1. Жергілікті заң бойынша белгіленген жағдайларда, осы Кепілдік мəлімдесінде ұсынылған шараларды тұтынушының өзі орындауы тиіс.
	- 2. ЖЕРГІЛІКТІ ЗАҢДА БЕЛГІЛЕНГЕНДЕЙ, ОСЫ КЕПІЛДІК МƏЛІМДЕМЕСІНДЕ АРНАЙЫ БЕЛГІЛЕНГЕН МІНДЕТТЕМЕЛЕРДЕН БАСҚА, ЕШБІР ЖАҒДАЙДА НР КОМПАНИЯСЫ НЕМЕСЕ ОНЫҢ ҮШІНШІ ТАРАП ЖЕТКІЗУШІЛЕРІ КЕЗ КЕЛГЕН ЗАҢДЫ ТЕОРИЯҒА НЕГІЗДЕЛГЕН ЖƏНЕ МҰНДАЙ МҮМКІН ШЫҒЫНДАР ТУРАЛЫ ЕСКЕРТІЛГЕН ЖАҒДАЙДА КЕЛТІРІЛГЕН ТІКЕЛЕЙ, ЖАНАМА, АРНАЙЫ, КЕЗДЕЙСОҚ НЕ КЕЛЕСІ ШЫҒЫНДАР ҮШІН ЖАУАПТЫ БОЛМАЙДЫ.
- D. Жергілікті заң
	- 1. Осы Кепілдік мəлімдемесі тұтынушыға ерекше заңды құқықтар береді. Тұтынушы Америка Құрама Штаттарында штат пен штаттан, Канадада провинция мен провинциядан жəне мемлекет пен мемлекеттен айырмашылықтары бар басқа да құқықтарға ие болуы мүмкін.
	- 2. Осы Кепілдік мəлімдемесі мен жергілікті заң арасында айырмашылықтар бар болған жағдайда, сəйкес болу үшін осы Кепілдік мəлімдемесіне қажет өзгертулер енгізілуі тиіс. Жергілікті заңға сəйкес осы Кепілдік мəлімдемесінің кейбір қабылдамау хабарламалары мен шектеулері тұтынушыға қатысты қолданылмауы мүмкін. Мысалы, Америка Құрама Штаттарының кейбіреулері, сондай-ақ Америкадан басқа мемлекеттер (Канада провинцияларын қоса)
		- a. Тұтынушының конституциялық құқықтарын қорғау үшін осы Кепілдік мəлімдемесінің кейбір қабылдамау хабарламалары мен шектеулерін қолданбауы; (мысалы, Ұлыбританияда);
		- b. Өндірушінің мұндай қабылдамау хабарламалары мен шектеулерді орындауын басқа жолмен шектеуі немесе
		- c. Тұтынушыға қосымша кепілдік құқықтарын беруі, өндіруші бас тартпай алмайтын анық кепілдіктердің мерзімін көрсетуі немесе анық кепілдіктердің мерзімін ұзартуға мүмкіндік беруі мүмкін.
	- 3. ОСЫ КЕПІЛДІК МƏЛІМДЕМЕСІНІҢ ШАРТТАРЫ, ЗАҢДА БЕЛГІЛЕНГЕН ШЕКТЕУЛЕРДЕН БАСҚА, МҰНДАЙ ТҰТЫНУШЫЛАРҒА САТЫЛҒАН НР ӨНІМДЕРІНЕ ҚАТЫСТЫ ҚОЛДАНЫЛАТЫН МІНДЕТТІ ЗАҢДЫ ҚҰҚЫҚТАРҒА ТЫЙЫМ САЛМАЙДЫ, ШЕКТЕУ ЕНГІЗБЕЙДІ НЕМЕСЕ ӨЗГЕРТУЛЕРДІ ҚОЙМАЙДЫ, БІРАҚ ОЛАР ҚОСЫМША РЕТІНДЕ БОЛЫП САНАЛАДЫ.

**HP Шектеулі кепілдігі**

## **بيان الضمان المحدود لطابعة HP**

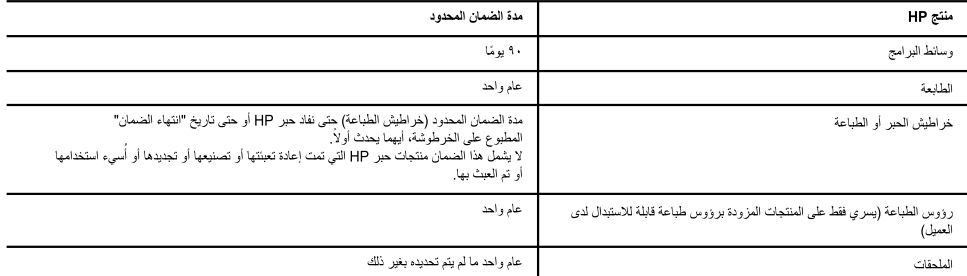

أ - حدود الضمان المحدود

- ١- تضمن شركة Hewlett-Packard التي يُرمز الِيها (HP)، للعملاء من المستخدمين أن تكون منتجات HP الموضحة فيما سبق خاليةً من العيوب سواءً في الخامة أو في الصناعة طوال مدة الضمان المحددة فيما سبق، والتي تبدأ من تاريخ شراء العميل للمنتج.
- ٢- بالنسبة للمنتجات من البرامج، لا ينطبق ضمان HP المحدود إلا في حالة إخفاق البرنمج في تنفيذ التعليمات البرمجية. لا تخمن شركة HP ينقطع تشغيل أي منتج أو أن يكون خاليًا من الأخطاء.
	- ٣- لا يشمل الضمان المحدود لشركة HP إلا العبوب التي تنشأ نتيجة الاستعمال العادي للمنتج، ولا يشمل أية مشكلات أخرى، بما في ذلك المشكلات التي تنتج عن ما يلي: أ- الصيانة أو التعديل بطريقة خطأ؛ أو
		- ب- استخدام برامج أو وسائط أو أجزاء أو مستلزمات لا توفرها ولا تدعمها شركة HP؛ أو
			- ج- تشغيل المنتج في بينة مخالفة لمو اصفات التشغيل؛ أو
			- د- عمليات التحديل غير المصرح بها أو سوء الاستخدام.
- ٤- بالنسبة لمنتجات HP من الطابعات، لا يؤثر استخدام خراطيش حبر لغير HP أو خراطيش حبر تمت إعادة تعبئتها على الضمان الممنوح للعميل أو على أى تعاقد للدعم أبرمه المبل مع شركة HP, من جانب آخر ، إذا تبين أن العطل أو الثلف الذي لحق بالطابعة نتج عن استخدام خرطوشة حبر لغير HP تمت إعادة تعبئتها أو خرطوشة حبر منتهية الصلاحية، ستقوم شركة HP بتحميل تكلفة الوقت المستغرق في إصلاح العطل والمواد المستخدمة في ذلك، بالتكلفة القياسية، نظير خدمة إصلاح ذلك العطل أو التلف بالتحديد. 0- إذا تلقت شركة HP خلال فترة سريان الضمان إخطارًا بوجود عيب في أحد المنتجات التي يشملها الضمان، تلتزم شركة HP إما بإصلاح المنتج أو استبداله، والخيار في ذلك
- برجع للشركة.
- ٦- إذا تعذر على شركة HP إصلاح العيب أو استبدال المنتج الذي يحتوي على العيب الذي يشمله الضمان، بما يتناسب مع الموقف، تلتزم شركة HP برد المبلغ الذي دفعه العميل نظير شراء المنتج في فترة زمنية مناسبة بعد إبلاغها بالعيب.
	- Y- Y تتحمل شركة HP أية مسؤولية بشأن إصلاح المنتجات أو استبدالها أو رد المبالغ المالية إلى العميل حتى يقوم العميل بإعادة المنتج المعيب إلى شركة HP.
		- ٨- تلتزم الشركة بأن يكون المنتج البديل إما جديدًا أو كالجديد، بشرط أن يتساوى في الأداء مع المنتج المستبدل، وذلك كحد أدنى٬
		- ٩- من الوارد أن تحتوي منتجات HP على أجزاء أو مكونات أو مواد مُعاد معالجتها تكافئ الأجزاء أو المكونات أو المواد الجديدة في الأداء.
- ١ يسري بيان الضمان المحدود لشركة HP في كل البلدان التي تقوم شركة HP بتوزيع منتجات يغطيها الضمان فيها. يمكن إبرام تعاقدات للحصول على خدمات ضمان إضافية - مثل الخدمة في الموقع - من أي منفذ معتمد لخدمة HP في البلدان التي تقوم شركة HP بتوزيع منتجات فيها، أو يقوم بذلك أحد المستوردين المعتمدين.

ب- حدود الضمان

بالتوافق مع ما تسمح به القوانين المحلية، لا تقدم شركة HP أو موردو الجهات الخارجية التابعين لها أية صفائ أو أية تعهدات أخرى من أي نوع، سواءً كانت ضمانات أو تعهدات صريحة أو ضمنية بخصوص قابلية المنتج للبيع أو ملاءمته لمستوى معين من الجودة أو ملاءمته لغرض بعينه.

ج - حدود المسؤولية القانونية

- ١- بالتوافق مع ما تسمح به القوانين المحلية، فإن الإجراءات التعويضية التي ينص عليها بيان الضمان الحالي خاصة بالعميل وقاصرة عليه.
- Y- بالتوافق مع ما تسمح به القوانين المحلية، باستثناء الالتزامات الموضحة في بيان الضمان الحالي بالتحديد، لن تتحمل شركة HP أو موردو الجهات الخارجية التابعين لها أية مسؤولية عن حدوث أضرار مباشرة أو غير مباشرة أو أضرار بمواصفات خاصة أو عرضية مترتبة على أضرار أخرى، سواءً كان ذلك قائمًا على تعاقد أو على ضرر أو على أية نظرية قانونية أخرى، وسواءً تم الإخطار باحتمالية حدوث مثل تلك الأضرار أو لم يتم الإخطار .

د - القو انين المحلية

- ١- بحصل العميل على حقوق قانونية محددة بموجب بيان الضمان الحالي. قد يكون للصيل حقوق أخرى، والتي قد تختلف من ولاية إلى ولاية أخرى داخل الولايات المتحدة، أو من مقاطعة إلى مقاطعة أخرى داخل كندا، أو من بلد إلى بلد أخر أو منطقة إلى منطقة أخرى في أي مكان أخر في العالم.
- ٢- وفي حالة وجود تعارض بين بيان الضمان الحالي والقوانين المحلية، يتم تعديل بيان اشمال المعالية الله عالية الله الثالث الثقافي الشال القوانين المحلية تلك إذعانًا لثلك القوانين المحلية عل تنطبق على العميل بعض بنود إخلاء المسؤولية وتحديداتها، من البنود التي ينص عليها بيان الضمان إلى سميل المثال، بعض الولايات في الولايات المتحدة، بالإضافة <sup>إلى</sup> بعض الحكومات خار ج الو لايات المتحدة (وبعض المقاطعات في كندا)، تنص على:
- أ- عدم تطبيق بنود إخلاء المسؤولية والتحديدات الواردة في بيان الضمان الحالي، تللؤ التي تقويل التوق التشريعية الممنوحة للعميل (في المملكة المتحدة على سبيل المثال)، أو
	- ب- تقييد قدرة الشركات المصنّعة على فرض بنود إخلاء المسؤولية أو تحديدها؛ أو
	- ج- منح العميل حقوق ضمان إضافية، وتحديد مدة الضمانات الصمنية التي لا يمكن للشركات المصنّعة إخلاء مسؤولياتها تجاهها، أو السماح بوضع قيود على مدة الضمانات الضمنبة
	- ٣- باستثناء ما يسمح به القانون، لا تؤدي البنود الواردة في بيان الضمان الحالي إلى استبعاد أي عن الخقوق التشريعية الإلزامية المطبقة على بيع منتجات HP إلى العملاء ولا تؤدي إلى تقييد تلَّك الحقوق أو إلى تعديلها، بل تعتبر متَّممة لها.

## **الشبكة )تكملة(**

### **إذا كنت تريد التغيير من اتصال USB إلى اتصال السلكي:**

يجب أن يكون برنامج الطابعة مثبتًا لديك بالفعل.

#### **نظام التشغيل Windows**

- **.1** عليك القيام بأحد الخيارات التالية وفقًا لنظام التشغيل لديك:
- **8 Windows: ف**ي شاشة **Start (**ابدأ) انقر بزر الماوس الأيمن فوق منطقة فار غة بالشاشة، ثم انقر فوق **All Apps (**كافة التطبيقات) في شريط التطبيقات.
- **7 Windows Vista و Windows XP و Windows XP: من قائمة <b>Start (**ابدأ) في الكمبيوتر ، حدد **All Programs** (كافة البرامج) أو **Programs**( البرامج( ثم حدد **HP**.
	- .**HP Deskjet 4510 Series** دِّحد **.2**
	- **.3** حدد **Software & Setup Printer**( إعداد وبرنامج الطابعة(.
- **.4** حدد **wireless to printer connected USB a Convert**( تحويل اتصال الطابعة من USB إلى السلكي(. اتبع التعليمات التي تظهر على الشاشة.

#### **نظام التشغيل Mac**

استخدم **Assistant Setup HP** في **Utilities Device/Packard-Hewlett/Applications** لتغيير اتصال البرنامج إلى االتصال الالسلكي لهذه الطابعة.

### **إذا كنت تريد استخدام الطابعة السلكيًا دون موجه:**

استخدم طباعة السلكية مباشرة من HP للطباعة ً السلكيا دون موجه، من جهاز الكمبيوتر أو هاتف ذكي أو جهاز آخر ممكن به االتصال الالسلكي. الستخدام الطباعة الالسلكية المباشرة من جهاز كمبيوتر، يجب تثبيت برنامج الطابعة على جهاز الكمبيوتر.

- **.1** قم بتشغيل الطباعة الالسلكية المباشرة من لوحة تحكم الطابعة:
- **أ.** في الشاشة الرئيسية للطابعة، المس زر **طباعة السلكية مباشر** ) (.
- **ب.** إذاكانت الشاشةتعرضأن الطباعةالالسلكيةالمباشرة ال تعمل، المس **طباعة السلكية مباشرة**ثم حدد**تشغيل )دون أمان(**أو **تشغيل )مزودباألمان(**. **مالحظة:** إذا قمت بتشغيل األمان، سيتمكن المستخدمون الذين يتوافر لديهم كلمة المرور من االتصال ً السلكيا بالطابعة. إذا قمت بإيقاف تشغيل خاصية الأمان، فسيتمكن أي شخص يتوافر لديه جهاز مزود بالاتصال اللاسلكي وموجود في نطاق الطابعة من الاتصال بها.
	- **ج.** المس **اسم الشاشة** لعرض اسم الطباعة الالسلكية المباشرة.
	- **د.** المس **عرض كلمة المرور** لعرض كلمة مرور الطباعة الالسلكية المباشرة، في حالة تشغيل الطباعة الالسلكية المباشرة دون أمان.
		- **.2** قم بتوصيل الجهاز ممكن به الخاصية الالسلكية بالطابعة:
		- **أ.** قم بتشغيل خاصية الالسلكي في جهاز الكمبيوتر أو جهاز محمول.
	- **ب.** ابحث عن اسم الطباعة الالسلكية المباشرة ثم قم باالتصال بها، على سبيل المثال: series 4510 Deskjet-xx-print-HP( حيث تشير xx إلى حروف مميزة لتعريف الطابعة(.
		- **ج.** في حالة تشغيل أمان الطابعة الالسلكية المباشرة، أدخل كلمة مرور الطابعة الالسلكية المباشرة، عند الطلب.
			- **.3** قم بالطباعة بشكل طبيعي كما تقوم بالطباعة من جهاز الكمبيوتر أو الجهاز المحمول.
				- **مالحظة:** ال يوفر اتصال الطباعة الالسلكية المباشرة الوصول لإلنترنت.
		- للحصول على مزيد من المعلومات حول الطباعة الالسلكية المباشرة، تفضل بزيارة مركز الطباعة الالسلكية من HP على الموقع

#### .**[www.hp.com/go/wirelessprinting](http://www.hp.com/go/wirelessprinting)**

## **هل تحتاج تعليمات الشبكة؟**

#### .**[www.hp.com/go/wirelessprinting](http://www.hp.com/go/wirelessprinting)**

يمكن أن يعمل مركز الطباعة الالسلكية من HP على الموقع **[wirelessprinting/go/com.hp.www](http://www.hp.com/go/wirelessprinting)** على مساعدتك في إعداد اتصال السلكي وإعداد الطابعة أو إعادة تهيئتها واستكشاف أخطاء مشكالت الشبكة وإصالحها.

## **إذا لم يتم تثبيت الشبكة بنجاح:**

• **تأكد من أن التقنية الالسلكية مُمكنة في طابعتك.**

من لوحة التحكم في الطابعة، اضغط على زر **Wireless**( السلكي( ) ( إذا تم عرض **Off Wireless**( إيقاف تشغيل الالسلكي( المس **On Turn**( تشغيل(.

- **تأكد من أن الطابعة متصلة بالشبكة.**
- **.1** من لوحة التحكم في الطابعة، اضغط على زر **Wireless**( السلكي( ) (.
	- **.2** المس **Settings**( إعدادات(.
- **.3** المس **Reports Print**( طباعة تقارير( ثم المس **Report Test Wireless**( تقرير االختبار الالسلكي(. تتم طباعة تقرير اختبار الشبكة الالسلكية تلقائيًا.
	- **.4** افحص أعلى التقرير لترى هل فشل شيء خالل االختبار.
- **–** راجع قسم **Results Diagnostics**( نتائج التشخيصات( لعرض جميع االختبارات التي تم تنفيذها، لتحديد ما إذا كانت الطابعة قد اجتازت الاختبار ات أم لا.
	- **–** من قسم **Configuration Current**( التهيئة الحالية( ابحث عن اسم الشبكة )SSID )التي تتصل بها طابعتك ً حاليا. تأكد من توصيل الطابعة بشبكة ذات القدرة على الوصول إلى اإلنترنت.

ملا**حظة:** إذا كان جهاز الكمبيوتر متصلاً بشبكة ظاهرية خاصة (VPN) فقم بقطع الاتصال بشبكة VPN مؤقتًا قبل متابعة التثبيت<sub>.</sub> بعد التثبيت، سيتعين عليك قطع االتصال بشبكة VPN للوصول إلى الطابعة عبر الشبكة المنزلية.

• **تأكد أن برنامج األمان لم يقم بحظر االتصال عبر الشبكة.**

تعمل برامج األمان، مثل جدران الحماية، على حظر االتصال بين جهاز الكمبيوتر والطابعة عند تثبيت البرنامج عبر الشبكة. إذا لم يتم العثور على الطابعة، فقم بتعطيل جدار الحماية بشكل مؤقت، ثم افحص المشكلة القائمة. للحصول على المزيد من التعليمات والتلميحات حول برنامج الأمان، .**[www.hp.com/go/wpc-firewall](http://www.hp.com/go/wpc-firewall)** :الموقع إلى انتقل

## **بعد تثبيت الطابعة بنجاح:**

• **قم بمشاركة الطابعة مع أجهزة كمبيوتر متعددة على الشبكة.**

إذا كانت الطابعة متصلة بالشبكة المنزلية بالفعل، فيمكنك مشاركة الطابعة مع أجهزة الكمبيوتر األخرى على نفس الشبكة. سيتعين عليك تثبيت برنامج طابعة HP لكل جهاز كمبيوتر إضافي. أثناء تثبيت البرنامج، حدد **Wireless**( السلكي( من شاشة **Options Connection**( خيارات االتصال( ثم اتبع التعليمات التي تظهر على الشاشة.

**مالحظة:** استخدم فقط مع سلك الطاقة المزود من قِبل HP.

## **استكشاف األخطاء األساسية وإصالحها**

## **إذا تعذرت عليك الطباعة:**

- **.1** ابحث عن رسائل خطأ وقم بحلها.
- **.2** تأكد من تشغيل الطابعة. سيضيء زر **التشغيل** باللون األبيض.
- **.3** تحقق من مصباح حالة االتصال الالسلكي للتأكد من أن الطابعة متصلة بشبكة.
- مصباح أزرق ثابت يشير إلى أن االتصال الالسلكي قد تم ويمكنك الطباعة.
- يشير الوميض البطيء للمصباح إلى أن االتصال الالسلكي قيد التشغيل، ولكن الطابعة غير متصلة بالشبكة. تأكد من أن الطابعة في نطاق اإلشارة الالسلكية.
	- يشير الوميض السريع للمصباح إلى وجود خطأ في االتصال الالسلكي. انظر الرسائل الواردة على شاشة الطابعة

• في حالة إيقاف تشغيل االتصال الالسلكي، سينطفئ مصباح االتصال الالسلكي وستظهر شاشة العرض **Off Wireless**( إيقاف تشغيل الالسلكي(. تفضل بزيارة موقع ويب أدوات التشخيص من HP على الموقع **[tools/go/com.hp.www](http://www.hp.com/go/tools)** لتنزيل أدوات التشخيص المساعدة التي يمكنك استخدامها إلصالح مشكالت الطابعة الشائعة.

## **Mac Windows**

**التأكد من إعداد الطابعة كجهاز الطباعة االفتراضي:**

- **8 Windows:** أشر إلى الجانب العلوي األيمن من الشاشة أو المسه لفتح الشريط "الرموز" ثم انقر فوق رمز **Settings**( إعدادات( وانقر فوق أو المس **Panel Control**( لوحة التحكم( ومن ثم انقر فوق .)والطابعات األجهزة عرض )**View devices and printers**
- **7 Windows:** من قائمة **Start**( بدأ( في نظام Windows، اضغط على **Printers and Devices**( األجهزة والطابعات(.
- **Vista Windows:** في شريط مهام Windows، انقر فوق **Start**( ابدأ( انقر فوق **Panel Control**( لوحة التحكم( ثم انقر فوق Printer (الطابعة).
- **XP Windows:** في شريط المهام لـ Windows، انقر فوق **Start**( ابدأ( انقر فوق **Panel Control**( لوحة التحكم( ثم انقر فوق .)وفاكسات طابعات )**Printers and Faxes**

تأكد من ظهور عالمة تحديد في الدائرة المجاورة لطابعتك. إذا لم تكن طابعتك محددة كالطابعة االفتراضية، فانقر بزر الماوس األيمن فوق رمز الطابعة وحدد **Printer Default as Set**( التعيين كطابعة افتراضية( من القائمة.

**إذا كنت ال تزال غير قادر على الطباعة أو فشل تثبيت البرنامج، فعليك القيام بما يلي:**

- **.1** أزلالقرضالمضغوطمنمحركاألقراصالمضغوطة/أقراصDVD.
	- **.2** أعد تشغيل الكمبيوتر.
- **.3** ِ أدخل القرص المضغوط الخاص ببرنامج الطابعة في محرك األقراص المضغوطة/أقراص DVD ثم اتبع اإلرشادات التي تظهر على الشاشة لتثبيت برنامج الطابعة.
	- **.4** بعد االنتهاء من التثبيت، أعد تشغيل الكمبيوتر.

## **إقرارات**

و Windows 7و Windows Vista و Windows XP تعتبر 8 Windowsعالمات تجارية مسجلة في الواليات المتحدة لشركة .Microsoft Corporation

**فحص قائمة انتظار الطباعة:**

- **.1** في **Preferences System**( تفضيالت النظام( انقر فوق **Scan & Print**( لطباعة والمسح الضوئي( )**Fax & Print**( طباعة وإرسال بالفاكس( في X OS إصدار 10.6(.
	- **.2** انقر فوق **Queue Print Open**( فتح قائمة انتظار الطباعة(.
		- **.3** انقر فوق مهمة طباعة لتحديدها.
		- **.4** استخدم األزرار التالية إلدارة مهمة الطباعة:
		- **Delete( حذف(:** لحذف مهمة الطباعة المحددة.
- **Resume( استئناف(:** لمتابعةمهمةالطباعةالمتوقفةبشكل مؤقت.
	- .5 إذا قمت بأي تغيير, أعد محاولة الطباعة.

**إعادة التشغيل وإعادة الضبط.**

- **.1** أعد تشغيل الكمبيوتر.
	- **.2** أعد ضبط الطابعة.
- **أ.** قم بإيقاف تشغيل الطابعة وافصل كابل الطاقة.
- **ب.** انتظر دقيقة واحدة،ثمأعدتوصيل كابل الطاقةثمقمبتشغيل الطابعة.

### **إذا كنت ال تزال غير قادر على الطباعة، فقم بإلغاء تثبيت البرنامج ثم إعادة تثبيته:**

**مالحظة:** تزيل أداة إلغاء التثبيت جميع مكونات برامج HP الخاصة بالجهاز، لكنها ال تزيل المكونات التي تمت مشاركتها بواسطة المنتجات أو البر امج الأخرى.

### **إللغاء تثبيت البرنامج:**

- **.1** قم بفصل طابعة HP عن جهاز الكمبيوتر.
- .**Applications: Hewlett-Packard** مجلد افتح **.2**
- **.3** أنقر نقرًا مزدوجًا فوق **Uninstaller HP**. اتبع التعليمات التي تظهر على الشاشة. **لتثبيت البرامج:**
	- **.1** قم بتوصيل كابل USB.
	- **.2** أدخل القرص المضغوط الخاص ببرامج HP بمحرك األقراص المضغوطة/أقراص DVD.
	- **.3** في سطح المكتب، افتح القرص المضغوط، ثم انقر ً نقرا ً مزدوجا فوق .)HP تثبيت أداة )**HP Installer**
	- **.4** اتبع اإلرشادات الظاهرة على الشاشة وإرشادات اإلعداد المطبوعة اآلتية مع طابعة HP.

## **لوحة التحكم**

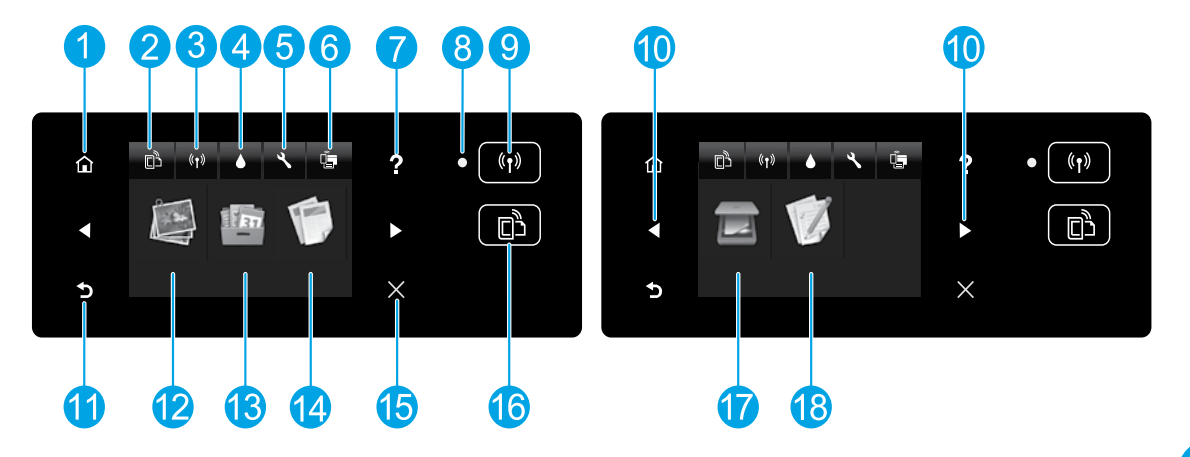

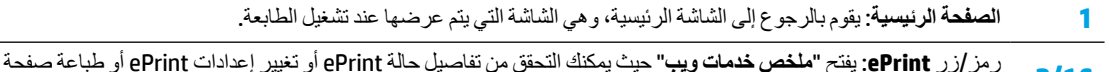

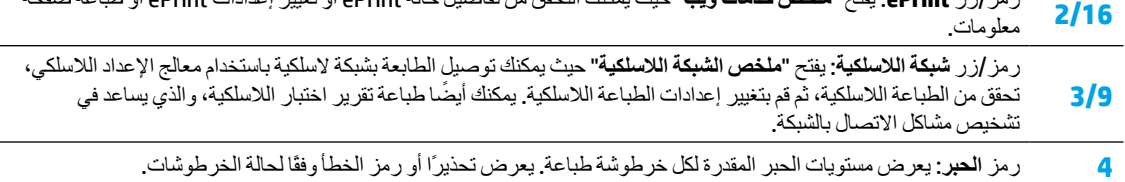

**5** رمز **اإلعدادات**: يفتح القائمة "**إعدادات**" حيث يمكنك تغيير التفضيالت واستخدام األدوات لتنفيذ وظائف الصيانة.

- **6** رمز **الطباعة الالسلكية المباشرة**: يفتح "**إعدادات الطباعة الالسلكية المباشرة**" حيث يمكنك تشغيل الطباعة الالسلكية المباشرة )مع تفعيل الأمان أو دونه) كما يمكنك إيقاف تشغيل الطباعة اللاسلكية المباشرة، وعرض اسم الطباعة اللاسلكية المباشرة وكلمة المرور الخاصة بها في حالة التشغيل مع تفعيل الأمان.
	- **تعليمات**: من الشاشة الرئيسية، يعرض جميع موضوعات التعليمات. في الشاشات األخرى، يعرض المعلومات أو الرسوم المتحركة **7** الموجودة على الشاشة للمساعدة في العملية الحالية.
		- **8** مصباح حالة االتصال الالسلكي: يشير إلى أن الطابعة متصلة بالشبكة السلكيًا.
		- **10** أزرار التوجيه: تسمح لك باالنتقال عبر الشاشتين الرئيسيتين والصور ومعاينات الطباعة والتطبيقات خيارات القائمة األفقية.
			- **11 Back**( إلى الخلف(: للرجوع إلى الشاشة السابقة.
			- **12 Photo**( صورة(: يفتح قائمة "**صورة**" حيث يمكنك عرض الصور أو إعادة طباعة صورة تمت طباعتها.
	- **Printables**( قابل للطباعة(: يوفر طريقة سريعة وسهلة للوصول إلى معلومات في الويب وطباعتها، مثل القسائم وصفحات التلوين **13** واأللغاز، وغيرها.
		- **14 Copy**( نسخ(: يفتح قائمة **Copy**( نسخ( حيث يمكنك تحديد نوع النسخ أو تغيير إعدادات النسخ.
			- **15 Cancel**( إلغاء األمر(: إيقاف العملية الحالية.
		- **17 Scan**( مسح ضوئي(: يفتح قائمة **Scan**( مسح ضوئي( حيث يمكنك تحديد وجهة للمسح الضوئي.
- **Forms Quick**( نماذج سريعة(: يمكنك باستخدام النماذج السريعة من HP أن تقوم بطباعة التقاويم وقوائم التدقيق واأللعاب وورق الدفتر **18** وورق الرسم وورق الموسيقى.

**العربية**

### **بدء التشغيل**

- **.1 إعداد الطابعة:** اتبع الصور اإليضاحية الموجودة في دليل اإلعداد، ثم على شاشة عرض الطابعة.
- **.2 تثبيت البرامج:** انتقل إلى الموقع **[4510DJ/ePrint/com.hp.www](http://www.hp.com/ePrint/DJ4510)** ثم اتبع اإلرشادات التي تظهر على الشاشة. في حالة عدم اتصال جهاز الكمبيوتر باإلنترنت، قم بإدخال القرص المضغوط الخاص بالبرامج في جهاز الكمبيوتر، ثم اتبع اإلرشادات التي تظهر على الشاشة. **ال يتم بدء تشغيل القرص المضغوط؟**

**:** قم باالستعراض على **جهاز الكمبيوتر** وانقر ً نقرا ً مزدوجا فوق رمز محرك أقراص DVD/CD الذي يحمل شعار HP ثم انقر **®Windows** نقرًا مزدوجًا فوق **exe.setup**.

**نظام التشغيل Mac:** انقر نقرًا مزدوجًا فوق رمز القرص المضغوط على سطح المكتب, ثم انقر نقرًا مزدوجًا فوق **Installer HP**. **ال يتوافر لديك محرك أقراص DVD/CD**

.**[www.hp.com/ePrint/DJ4510](http://www.hp.com/ePrint/DJ4510)** :ًأوال البرنامج تثبيت

## **تعرف على المزيد**

**التعليمات اإللكترونية:** قم بتثبيت التعليمات اإللكترونية عن طريق تحديدها من البرنامج الموصى به أثناء تثبيت البرامج. وتعرف على ميزات المنتج، والطباعة، واستكشاف الأخطاء وإصلاحها، والدعم. واعثر على الملاحظات والمعلومات البيئية والتنظيمية، بما في ذلك الإشعار التنظيمي للاتحاد الأوروبي وبيانات التوافق، في قسم "المعلومات الفنية". (إ) ع

- **Windows 8:** من شاشة **Start (**ابدأ) انقر بالزر الأيمن في منطقة فار غة من الشاشة، ثم انقر فوق **All Apps (ج**ميع التطبيقات) بشريط التطبيقات، ثم انقر فوق الأيقونة التي تحمل اسم الطابعة، ثم انقر فوق **Help (**تعليمات).
	- > **HP** > )البرامج كافة )**All Programs** > )ابدأ )**Start** فوق انقر **:Windows XPوR Windows Vista و Windows 7** .)تعليمات )**Help** < **HP Deskjet 4510 series**
- )عارضالتعليمات )Help Viewerنافذة في .(التعليمات مركز )**Help Center** > )تعليمات )**Help** فوق انقر **:Mountain Lionو OS X Lion** .**HP Deskjet 4510 series** فوق ثمانقر( التطبيقات لجميع تعليمات )**Help for all your apps** فوق انقر
	- **10.6 X v10.6؛ انقر فوق Help (تعليمات) > Mac Help (تعليمات نظام Ma**c). في نافذة Help Viewer (عارض التعليمات) اختر طابعة .المنبثقة( Mac نظام تعليمات )Mac Help قائمة من **HP Deskjet 4510 series**

**الملف التمهيدي:** يحتوي على معلومات دعم HP ومتطلبات نظام التشغيل وتحديثات الطابعة الحديثة.

- **نظام التشغيل Windows:** أدخل القرص المضغوط الخاص بالبرامج في الكمبيوتر، ثم قم باالستعراض إلى **chm.ReadMe**. انقر ً نقرا ً مزدوجا فوق **chm.ReadMe** لفتحة، ثم حدد **الملف التمهيدي** بلغتك.
	- **نظام التشغيل Mac:** أدخل القرص المضغوط الخاص بالبرنامج، ثم افتح المجلد **ReadMe**( الملف التمهيدي( الموجود في المستوى األعلى من القرص المضغوط. انقر نقرًا مزدوجًا فوق **html.ReadMe** وحدد **الملف التمهيدي** بلغتك.

**على الويب:** التعليمات والمعلومات اإلضافية: **[support/go/com.hp.www](http://www.hp.com/go/support)**. تسجيل الطابعة: **[com.hp.register.www](http://www.register.hp.com)**. إعالن التوافق: .**[www.hp.com/go/inkusage](http://www.hp.com/go/inkusage)** :الحبر استخدام مدى .**[www.hp.eu/certificates](http://www.hp.eu/certificates)**

**مالحظة:** يتم استخدام الحبر من خرطوشات في عملية الطباعة بطرق مختلفة، وتظل بعض بقايا الحبر في الخرطوشة بعد استخدامها.

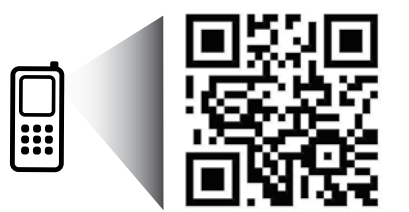